# **Beno** LCD モニタ ユーザーズ ガイド EW2430 EW2730

## <span id="page-1-0"></span>著作権

Copyright © 2011 by BenQ Corporation. All rights reserved. 本書のいかなる部分も、 BenQ Corporation の事前の書面による同意なく、電子的、機械的、磁気的、光学的、化学的、 手動その他の手段を問わず、複製、転載、改変、検索システムへの保存、他言語またはコン ピュータ言語への翻訳を行うことはできません。

## <span id="page-1-1"></span>免責

BenQ Corporation は、明示的または暗示的を問わず、本書の内容に関して、特に保証、商業的 可能性、特定目的への適合性に関しては、いかなる表明または保証もいたしません。また、 BenQ Corporation は、お客様に改訂または修正の通知を行う義務を負うことなく、本書を改訂 したり、本書の内容を随時修正する権利を有します。

## モニタが最高の性能で動作するよう、またモニタをで きるだけ長くお使いいただくために、以下の安全上の 注意点に従ってください。

### 電源についての安全対策

- AC プラグにより、AC 電源と本装置の接続が解除されます。
- 電源コードは、プラグ着脱可能な装置では電源停止デバイスとして機能します。電源コンセント は、本装置の近くに設置され、すぐに利用できる状態になっている必要があります。
- 本製品は、ラベルのマークに示されている電源タイプで動作させる必要があります。利用可能 な電源のタイプが不明の場合は、取扱店または地域の電気会社にお問い合わせください。
- 必ず H03VV-F または H05VV-F、2G または 3G、0.75mm<sup>2</sup> 相当またはそれ以上の専用電源コード をご使用ください。

## お手入れと清掃

- お手入れ・清掃を行う前に、必ず壁のコンセントからモニタの電源コードをはずしてください。 LCD モニタの表面を、けば立ちのない非研磨性の布でふきます。液体、エアゾール、ガラス クリーナは使用しないでください。
- キャビネット背面または上面のスロットと開口部は換気用のものです。これらの部分をふさい だり、覆ったりしないようにしてください。モニタは、ラジエータまたは熱源の近くや上部に 置かないでください。また、適切な換気が提供されている場所に設置してください。
- 本製品内に異物を押し込んだり、液体をこぼしたりしないようにしてください。

### 保守

本製品の保守をご自身で行わないでください。カバーを開けたり取り外したりすると、高電圧 部分やその他の危険な部分に触れるおそれがあります。上記の誤用、または落下や取り扱いミス などその他の事故については、認定サービス担当者に連絡を取り、保守を依頼してください。

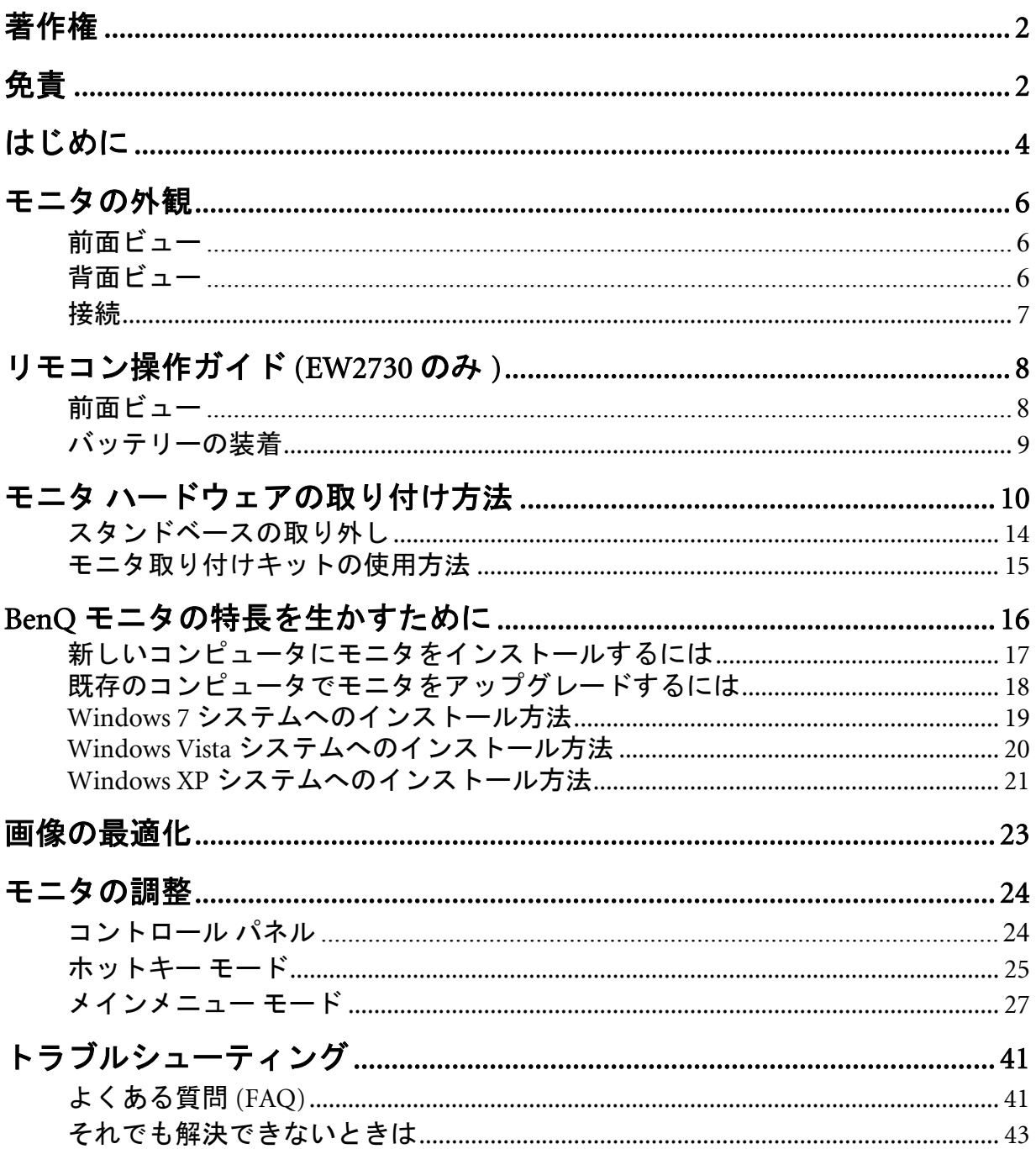

# 目次

## <span id="page-3-0"></span>1. はじめに

以下のものが揃っていることを確認してください。万一、不足しているものや破損し ているものがあった場合には、製品をお買い上げいただいた販売店まで直ちにご連絡 ください。

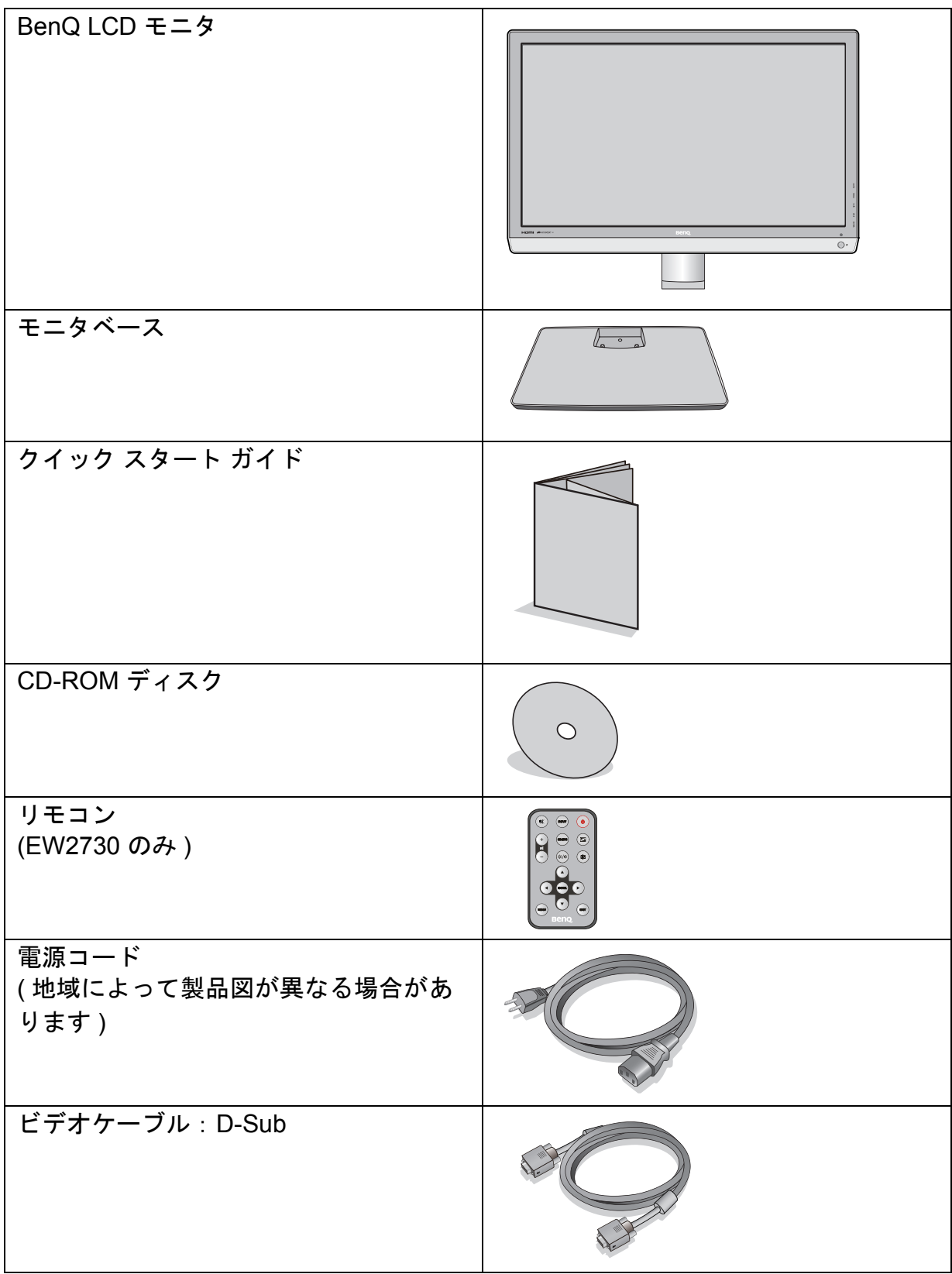

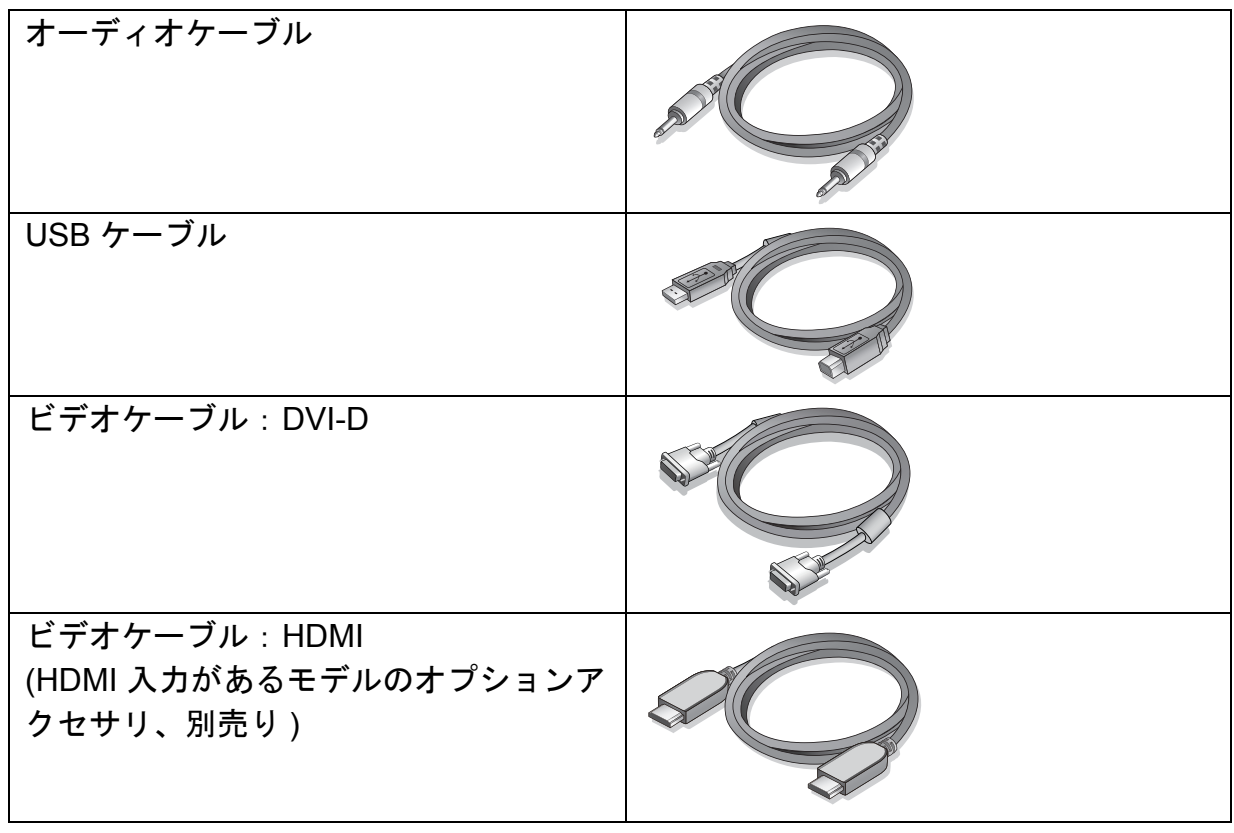

モニタの梱包材料は、将来搬送する必要があるときのために捨てずに保管しておいてください。 専用の発泡スチロールは、移動中にモニタを保護するのに適しています。

製品とアクセサリ類は、小さいお子様の手の届かない場所に保管してください。

## <span id="page-5-0"></span>2. モニタの外観

<span id="page-5-1"></span>前面ビュー

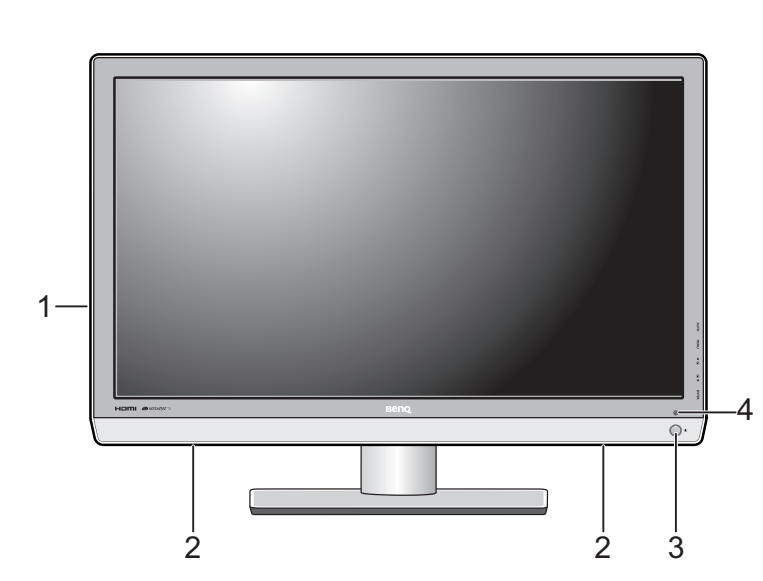

- 1. USB ポート x 4 ( ダウンストリーム: USB デバイスに接続 )
- 2. スピーカー
- 3. 電源ボタン
- 4. リモコンセンサー (EW2730 のみ )

<span id="page-5-2"></span>背面ビュー

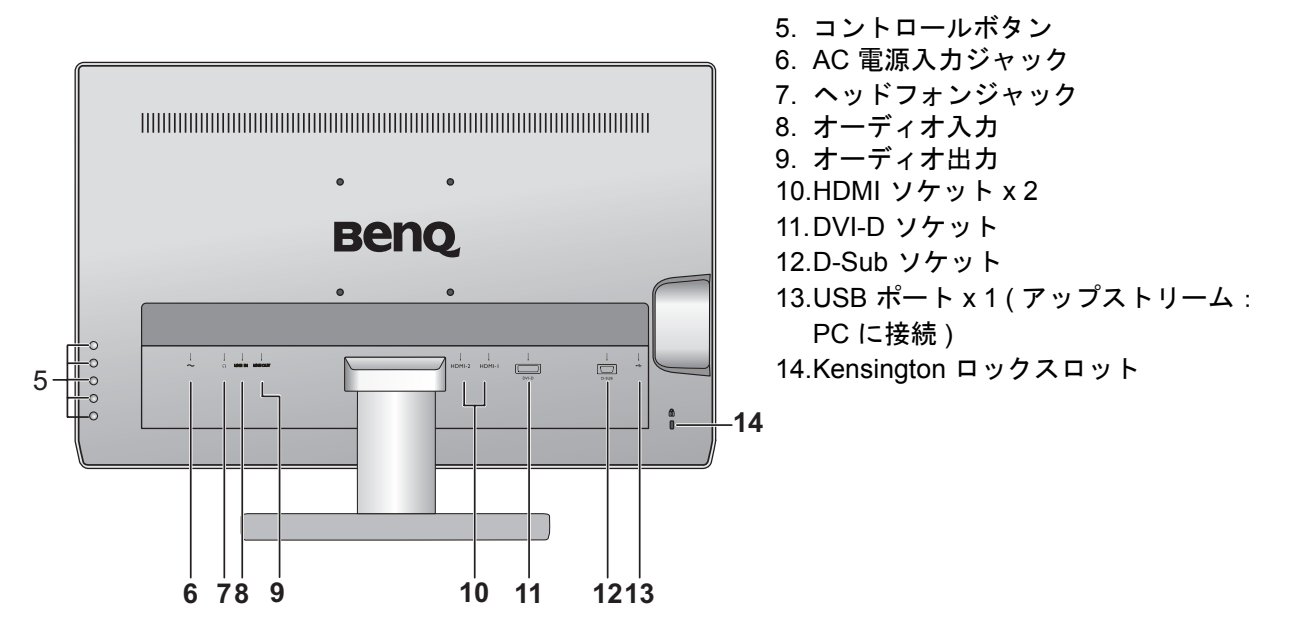

上記の例はモデルにより異なります。

<span id="page-6-0"></span>接続

次の接続図は参照用です。この製品に付帯されていないケーブルは、個別に購入するこ とができます。

接続方法についての詳細は、[11](#page-10-0) - [13](#page-12-0) ページをお読みください。

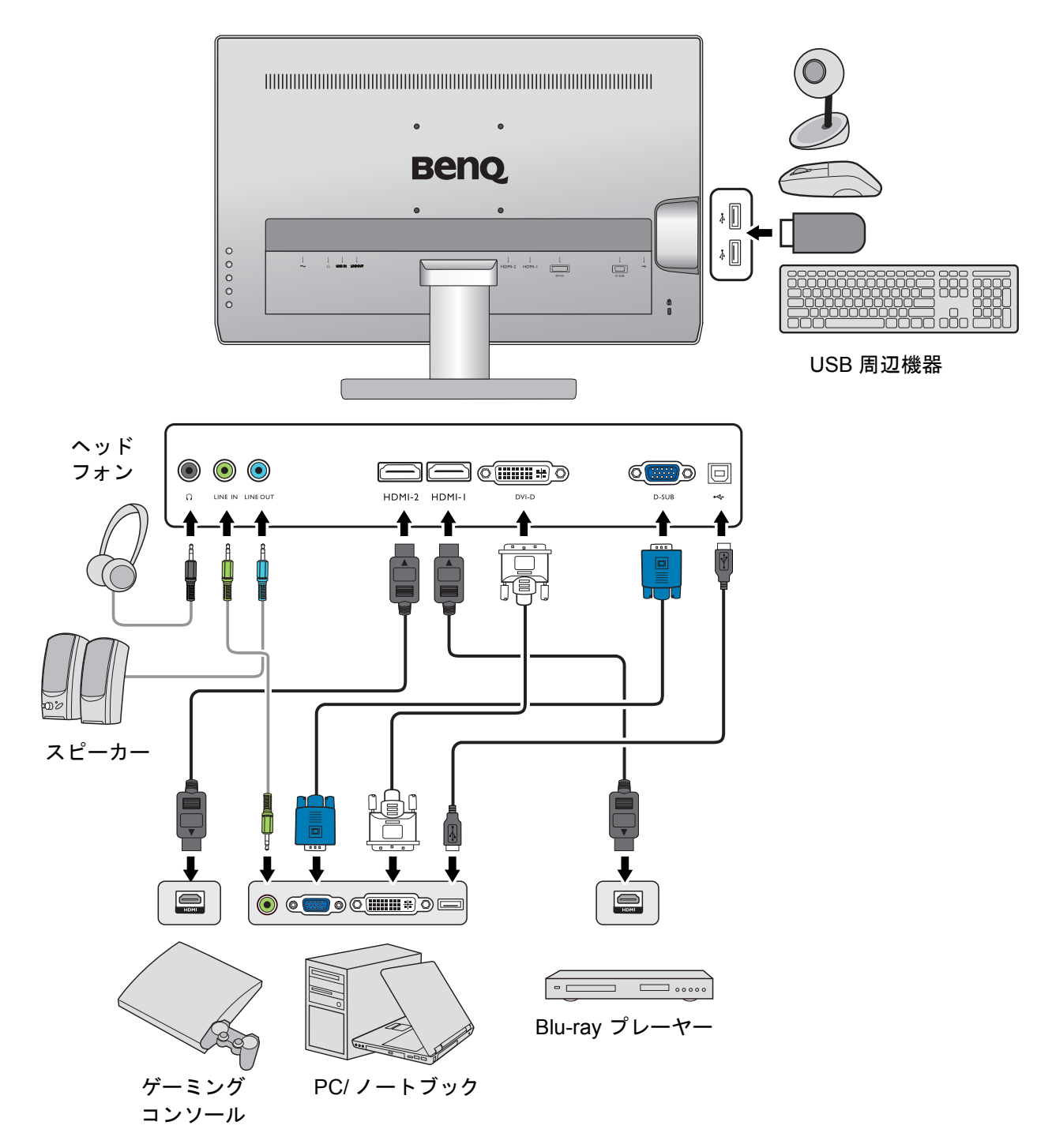

## <span id="page-7-0"></span>3. リモコン操作ガイド (EW2730 のみ)

<span id="page-7-1"></span>前面ビュー

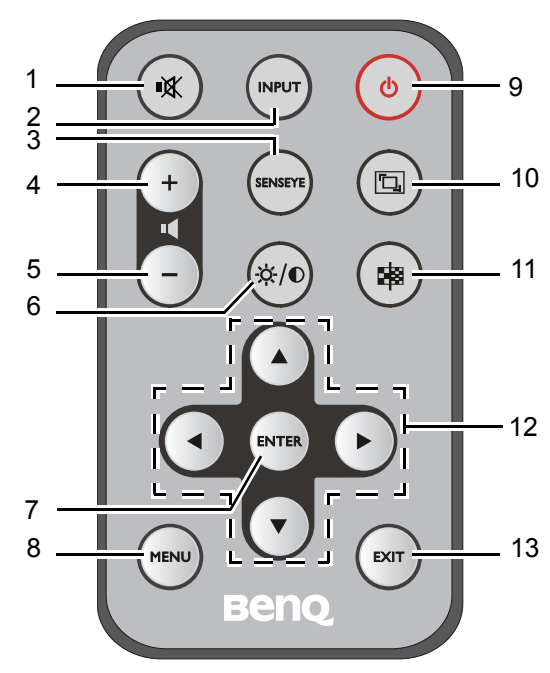

1. ミュートボタン(Mute) 音量をミュートにします。 2. 入力ソースボタン (Input) モニタに接続されている別のビデオ信号を切り替えます。 3. Senseye モードボタン Senseye モードの切り替えができます。 4. ボリュームを上げるボタン 音量を上げます。 5. ボリュームを下げるボタン 音量を下げます。 6. 輝度 / コントラストボタン (Brightness/Contrast) • 明るいシェードと暗いシェードのバランスを調整します。 • 暗いエリアと明るいエリアの差を調整します。 7. Enter ボタン サブメニューに入り、アイテムを選択します。 8. メニューボタン(Menu) OSD メインメニューを有効にしたり、前のメニューに戻ったりし ます。 9. 電源ボタン (Power) 電源を ON/OFF します。 10.スマートフォーカス ボタン 使用できません。 11.スーパー解像度ボタン 使用できません。 12.ナビゲーションボタン 設定を調整したり、別のサブメニューに移動したりします。 13.終了ボタン(Exit) OSD を終了します。

 $\overleftrightarrow{Q}$  OSD = オンスクリーン ディスプレイ。

購入されたモデルによっては、一部のキーが使用できない場合があります。

<span id="page-8-0"></span>バッテリーの装着

1. リモコンを裏返します。図に示すとおり、バッ テリーカバーを外します。

2. バッテリー絶縁シートを外します。

3. 同梱されているバッテリーをバッテリー ホル ダーに正しく挿入します。正極 (+)が上向き になるように挿入してください。

4. バッテリーカバーを戻します。 以上でリモコンの準備が完了しました。 1

2

## <span id="page-9-0"></span>4. モニタ ハードウェアの取り付け方法

モニタベースの取り付けや取り外しを行う場合には、平らで物や突起物がない安定した場所の上で行っ て下さい。モニタが転倒・落下して怪我や故障の原因となります。またモニタベースの取り付けや取り 外しを行う際には、必ずモニタの電源プラグをコンセントから抜いて行ってください。感電や故障の原 因となります。

#### 1. モニタベースを設置します。

物や突起物がない平らで安定した場所に、モニタの 画面が傷つかないようにクッションとして柔らかい布 などを敷き、モニタの画面を下向きにしておきます。 物や突起物などがございますと傷や破損の原因となり ます。 モニタをしっかりと持ち、モニタのスタンドアー

ムを上に引き上げてください。

スタンドベースのソケットとスタンドアームの端 を揃えて、しっかりと収まるまで押してください。 図に示すとおり、モニタベースの底面にある蝶ネ ジを締めてください。

ゆっくりと引き上げてみて、しっかりと設置され たことを確認します。

ゆっくりとモニタを持ち上げて、机の上に正面を 向くように設置します。

照明の反射を最小限に留めるために、モニタの位置 とスクリーンの角度を調整してください。

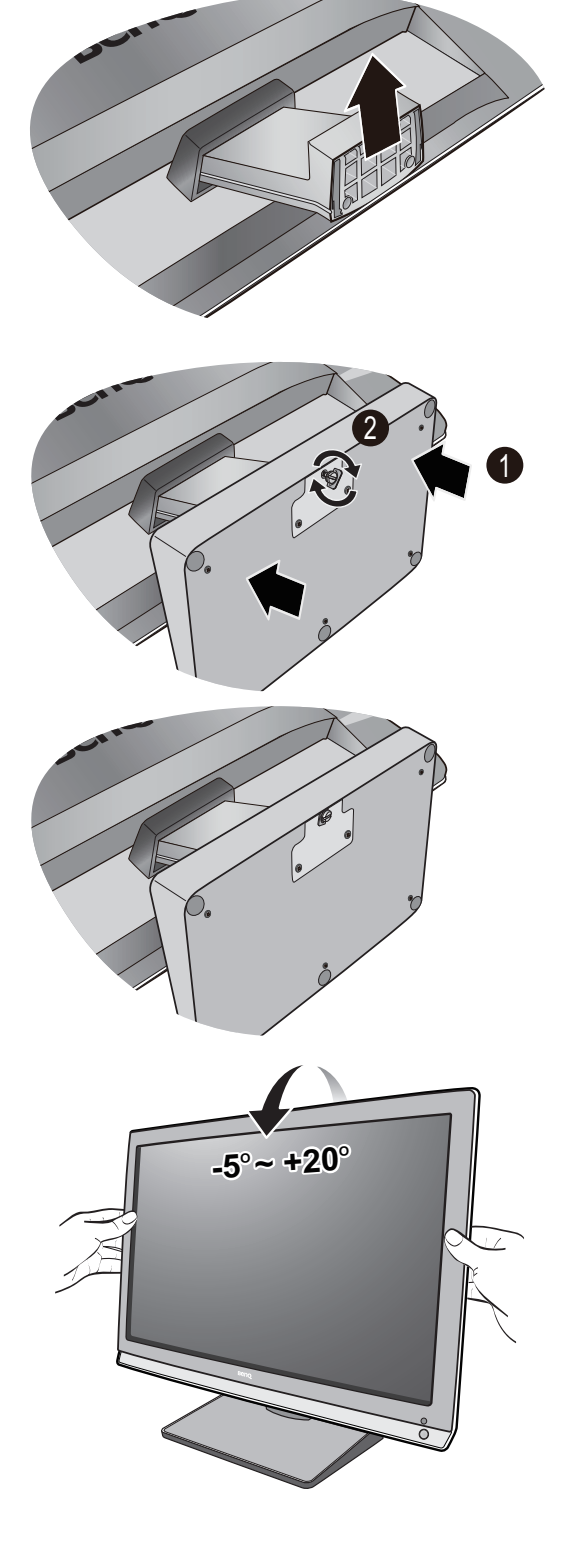

### 2. ビデオケーブルを接続します。

#### <span id="page-10-0"></span>D-Sub ケーブルの接続

D-Sub ケーブルのフェライトフィルタが付いてい ない方のプラグをモニタのビデオソケットに接続 します。フェライトフィルタが付いている方のプ ラグをコンピュータのビデオソケットに接続しま す。

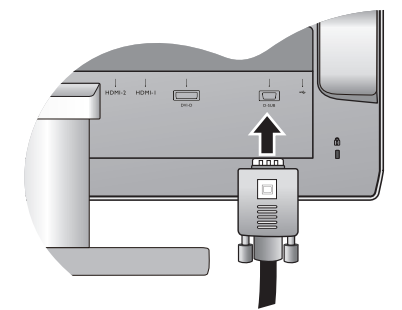

使用中にプラグが外れないように、すべてのネジ をしっかり締めてください。

#### DVI-D ケーブルの接続

DVI-D ケーブルのフェライトフィルタが付いてい ない方のプラグをモニタのビデオソケットに接続 します。フェライトフィルタが付いている方のプ ラグをコンピュータのビデオソケットに接続しま す。

使用中にプラグが外れないように、すべてのネジ をしっかり締めてください。

#### HDMI ケーブルの接続

HDMI ケーブルのプラグを、モニタの 2 つの HDMI ポートのうちの 1 つに接続します。

ケーブルのもう片端を、デジタル出力装置の HDMI ポートに接続します。

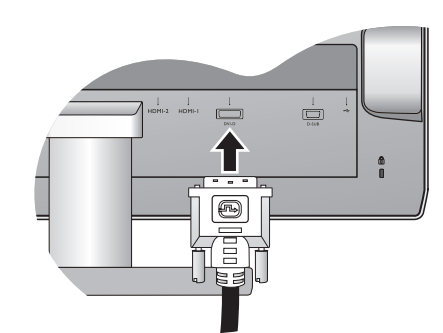

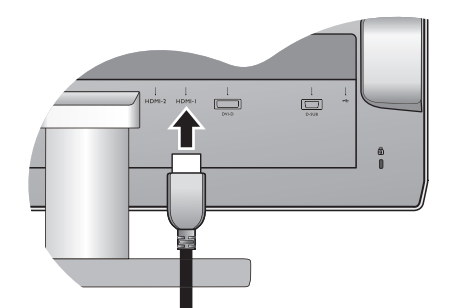

- 製品に同梱されているビデオケーブルと右図に示すソケットは、LCD モデルによって異なる場合があ ります。
- $\rm \check{C}$  複数のビデオ通信方式がある場合は、接続を行う前に、各ビデオケーブルの画質を考慮して入れてくだ さい。
	- 良い画質 : HDMI / DVI-D
	- 標準画質 : D-Sub

3. オーディオケーブルを接続します

<span id="page-11-0"></span>オーディオ信号を入力するには

付属のオーディオケーブルでモニタ背面のソケッ ト ( 入力 ) とコンピュータのオーディオ出力を接続 します。

各ビデオ ソースに合った有効なオーディオ入力を 確認するには、36 [ページの「ビデオ](#page-35-0) ソースと有 [効なオーディオ入力」](#page-35-0)を参照してください。

オーディオ信号を出力するには

モニタからオーディオを出力するには、次のオプ ションを設定することができます。

- またモニタの背面にあるヘッドフォンジャックに ヘッドフォンを接続することもできます。右図を 参照してください。
- 外付けスピーカーを使用する場合は、別のオー ディオケーブル ( 通常はスピーカーに付帯されて います ) を使ってモニタ ( 出力 ) とスピーカーの 入力ジャックを接続してください。
- あるいはモニタに内蔵されているスピーカーを 使ってオーディオを出力することができます。

- モニタで検出されたオーディオ信号の出力優先順位は、ヘッドフォンジャック、出力ソケット、 内蔵スピーカーです。オーディオ ケーブルが正しく接続されていると、モニタが有効なソケットをス キャンし、オーディオ信号をこの順番で出力します。
- ヘッドフォンはヘッドフォン ジャックにのみ接続してください。他のジャックに接続すると、ヘッド フォンが故障する場合があります。オーディオ信号を外付けスピーカーまたはその他のサウンド システ ムに出力する場合は、モニタのオーディオ出力を使用します。

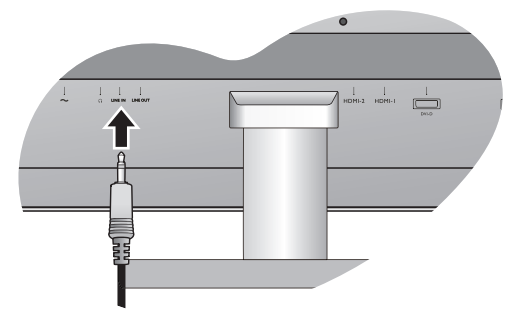

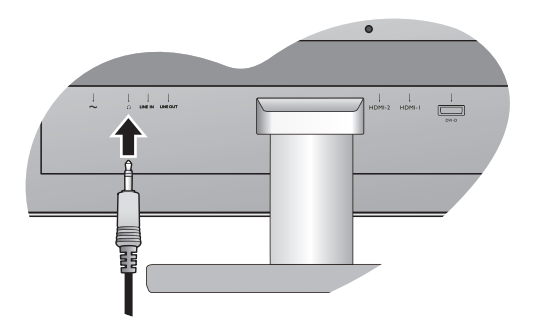

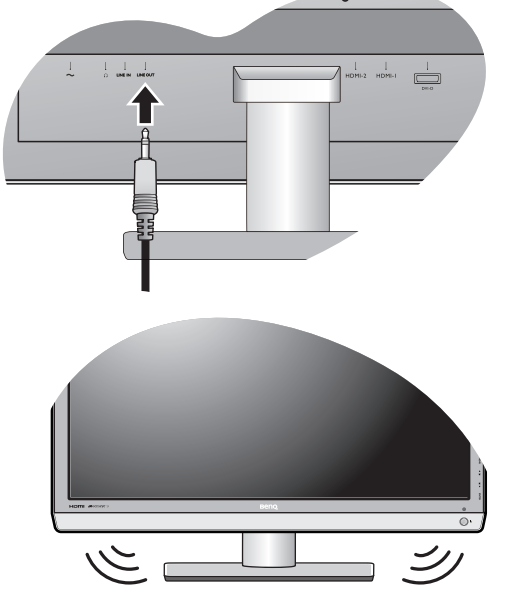

### <span id="page-12-0"></span>4. USB デバイスを接続します。

I. USB ケーブルで PC とモニタを接続します ( モニタ背面にあるアップストリーム USB ポート を使用 )。このアップストリーム USB ポートは、 PC とモニタに接続されている USB デバイスの間で データを通信します。

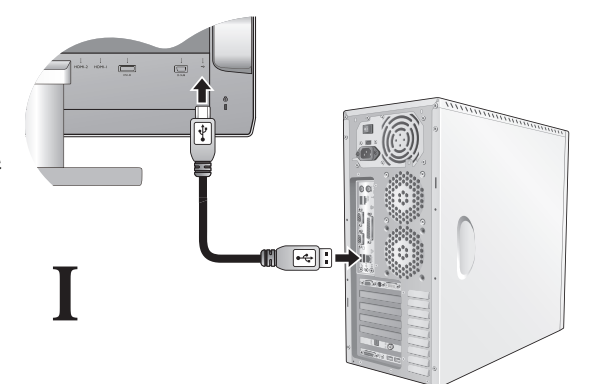

**II**

 $\circ\circ\circ\circ$ 

П П

 $\overline{\phantom{0}}$ 

1

II. モニタの別の USB ポート ( ダウンストリーム ) を使って、USB デバイスを接続します。これらの ダウンストリーム USB ポートは、USB デバイスと アップストリームポートの間でデータを通信しま す。

右図を参照してください。

### 5. モニタに電源ケーブルを接続します。

モニタの背面の ~ と記載されたソケットに電源 コードをつなぎます。この時点ではまだコンセン トにプラグを差し込まないでください。

- 6. 電源に接続し、電源をオンにします。 電源コードをコンセントに差し込んで、電源を入 れます。
- 地域によって製品図が異なる場合があります。

電源キーを押してモニタの電源を入れてください。 コンピュータの電源も入れて、16[ページの「](#page-15-0)BenQ [モニタの特長を生かすために」の](#page-15-0)手順にしたがっ て、モニタソフトをインストールしてください。

 $\operatorname{R}^{\text{c}}$  本製品を長くお使いいただくため、電源の操作はコン ピュータを使用して行ってください。

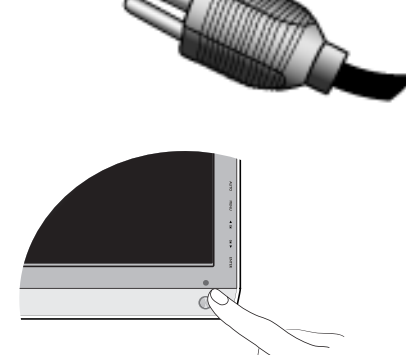

<span id="page-13-0"></span>スタンドベースの取り外し

1. モニタと作業場所の準備。

電源ケーブルを外す前に、モニタの電源を切りま す。モニタ信号ケーブルを外す前に、コンピュータ の電源も切ります。

- □ ベースを取り外す際モニタとスクリーンにキズがつかな いように、机の上の物を一旦別の場所に移します。次に クッションとしてタオルなどの柔らかい物の上にスク リーンを下向きに置きます。
- 2. 図に示すとおり、モニタベースの底面にある蝶 ネジを外し、モニタベースを外します。 1

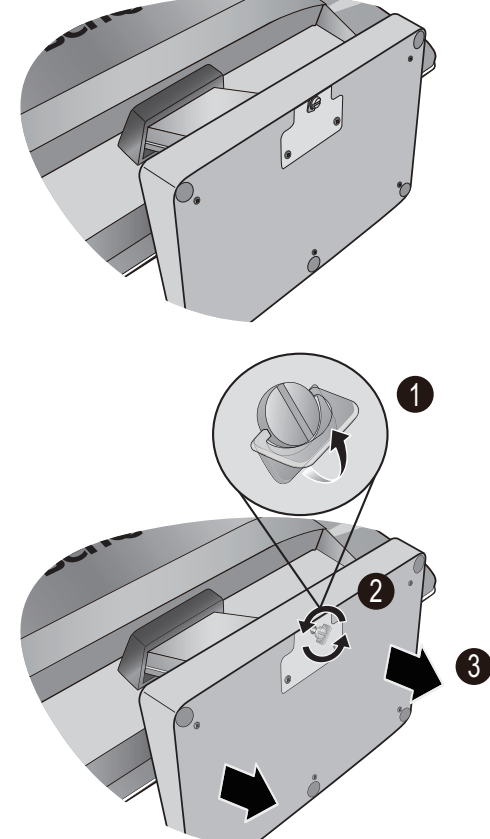

### <span id="page-14-0"></span>モニタ取り付けキットの使用方法

LCDモニタの背面には100mm のパターンを持つVESA 規格のマウントがあります。 これを使ってモニタを壁に設置することができます。モニタ取り付けキットの取り付 けを始める前に、以下の注意事項をお読みください。

注意事項:

- モニタおよびモニタ取り付けキットは、平らな壁面に取り付けてください。
- 壁の材質がしっかりしていて、モニタの重量に耐えられることを確認してくだ さい。
- ケーブルをLCDモニタから外すときには、まずモニタのスイッチと電源を切ってく ださい。

#### 1. モニタのベースを外します。

スクリーンを下向きにして、ショック防止用の素材 を置いた平面な場所に寝かせてください。

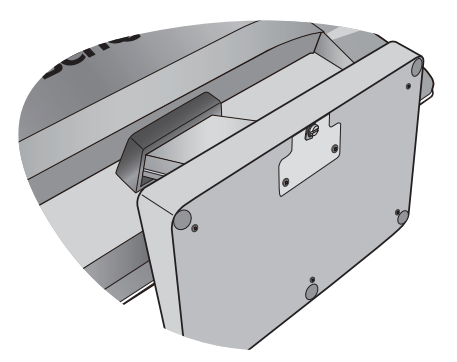

2. モニタスタンドを外します。

図に示すとおり、モニタ スタンドの上部にあるヒン ジ キャップをモニタ側に少し押します。すると キャップが外れます。

プラスドライバを使って、モニタスタンドをモニタ に固定しているネジを緩めてください。ヘッドが磁 石になっているドライバを使用すると、ネジを紛失 するのを防止することができます。

モニタスタンドを後ろへ引っ張ります。

- (「「将来モニタスタンドを使用する可能性がある場合は、 モニタベース、スタンド、ネジは安全な場所に保管して おいてください。
- 3. 購入された壁設置用ブラケットの説明書をお読 みになり、モニタを正しく設置してください。

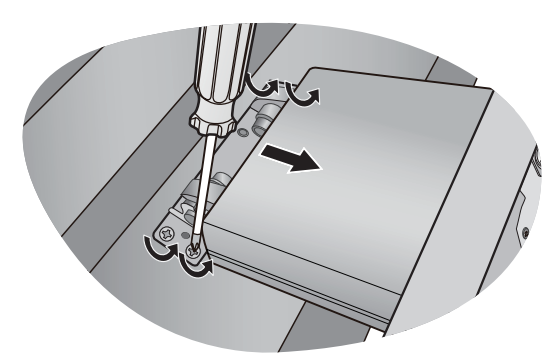

### <span id="page-15-0"></span>5. BenQモニタの特長を生かすために

BenQ カラー LCD フラットスクリーンモニタの利点を最大限に生かすには、BenQ LCD Monitor CD-ROM に格納されている BenQ LCD Monitor ドライバをインストールする必 要があります。

BenQ LCD モニタを接続、インストールする状況に応じて、 BenQ LCD Monitor ドライバ をインストールする手順が変わります。これらの状況とは、使用する Microsoft Windows のバージョン、モニタを接続し、ドライバをインストールするコンピュータが新しい ものであるかどうか ( 既存のモニタドライバが存在しないかどうか )、または既存のド ライバを新しいモニタ用にアップグレードするのかどうか ( 既存のモニタドライバが存 在する ) などを指します。

いずれの場合にしても、次回コンピュータの電源を入れるとき ( コンピュータにモニタ を接続した後 )、Windows は自動的に新しい ( または異なる ) ハードウェアを識別し、 新しいハードウェアが検出され、新しいハードウェアの検出ウィザードが起動します。

モニタモデルを選択するように要求されるところまで、ウィザードの指示にしたがっ てください。このとき、ディスク使用ボタンをクリックして BenQ LCD Monitor CD-ROM を挿入し、適切なモニタモデルを選択します。自動インストール ( 新しいモニタ ) また はアップグレード ( 既存のモニタ ) についての詳細と、詳しい手順は、次を参照してく ださい。

#### • 17 [ページの「新しいコンピュータにモニタをインストールするには」](#page-16-0)。

#### • 18 [ページの「既存のコンピュータでモニタをアップグレードするには」](#page-17-0)。

- ログインするためにユーザー名とパスワードの入力が必要な Windows コンピュータにモニタドライバ をインストールするには、管理者の権限でログオンするか、管理者グループのメンバーとしてログオ ンしてください。また、セキュリティ設定が施されたネットワークにコンピュータを接続している場合 は、ネットワークポリシーによりコンピュータにドライバをインストールできない場合があります。
	- 購入された製品のモデル名は、モニタの背面の仕様ラベルに記載されています。

### <span id="page-16-0"></span>新しいコンピュータにモニタをインストールするには

ここでは、まだモニタドライバが何もインストールされていない新しいコンピュータ で BenQ LCD モニタドライバを選択し、インストールする手順を説明します。この手順 は未使用のコンピュータで、BenQ LCD モニタが初めて接続するモニタである場合にの みしたがってください。

- すでに他のモニタを接続したことがある、使用済みのコンピュータに BenQ LCD モニタを接続する場合 は ( すでにモニタドライバがインストールされている場合 )、この手順にしたがうことはできません。 「既存のコンピュータでモニタをアップグレードするには」の説明にしたがってください。
	- 1. セクション10 ページの「モニタ [ハードウェアの取り付け方法」の](#page-9-0)手順にしたがっ てください。 Windows が起動すると、新しいモニタが自動的に検出され、新しいハードウェアの検出 ウィザードが起動します。ハードウェアドライバのインストールオプションが表示されるま で、画面の指示にしたがってください。
	- 2. BenQ LCD Monitor CD-ROMをコンピュータのCDドライブに挿入します。
	- 3. デバイスに最適なドライバを検索するオプションをチェックし、次へをクリックし ます。
	- 4. CD-ROM drives オプションをチェックし(その他のオプションはチェックしない)、 次へをクリックします。
	- 5. ウィザードが正しいモニタ名を選択したことを確認し、その後で次へをクリックし ます。
	- 6. 完了をクリックします。
	- 7. コンピュータを再起動します。

### <span id="page-17-0"></span>既存のコンピュータでモニタをアップグレードするには

ここでは、Microsoft Windows コンピュータ上で既存のモニタドライバを手動で更新す る方法を説明します。現時点では、Windows XP、Windows Vista、Windows 7 などのオペ レーティングシステム (OS) と互換性があることが確認されています。

このモデルの BenQ LCD モニタドライバは他のバージョンの Windows とも問題なく作動するはずです が、本書作成段階において他のバージョンの Windows でこれらのドライバのテストが完了しておらず、 正常な作動を保証することはできません。

モニタドライバをインストールするには、BenQ LCD Monitor CD-ROM から使用するモ ニタモデル用の適切な情報ファイル (.inf) を選択し、Windows に相当するドライバを CD からインストールさせる必要があります。必要な作業は自動的に行われます。 Windows には自動的に作業を行い、ファイル選択とインストール手順をガイドしてく れるデバイスドライバのアップグレード ウィザードが用意されています。

詳細は、下記を参照してください。

- 19 ページの「Windows 7 [システムへのインストール方法」](#page-18-0)。
- 20 ページの「Windows Vista [システムへのインストール方法」](#page-19-0)。
- 21 ページの「Windows XP [システムへのインストール方法」。](#page-20-0)

### <span id="page-18-0"></span>Windows 7 システムへのインストール方法

- 1. [画面のプロパティ]を開きます。 [ スタート ] → [ コントロールパネル ] → [ ハードウェアとサウンド ] → [ デバイスとプリン タ ] を選択し、メニューからモニタの名前をダブルクリックします。 または、デスクトップをクリックし、[ 個人設定 ] → [ ディスプレイ ] → [ デバイスとプリ ンタ ] を選択し、メニューからモニタの名前をダブルクリックします。
- 2. メニューから [プロパティ] を選択します。
- 3. [ハードウェア] タブをクリックします。
- 4. [汎用 **PnP** モニタ ] をクリックした後で、[プロパティ ] ボタンをクリックします。 次に [設定変更] ボタンをクリックします。
- 5. [ドライバ] タブをクリックし、次に [ドライバの更新] ボタンをクリックします。
- 6. コンピュータの CD ドライブに BenQ LCD Monitor CD-ROM を挿入します。
- 7. [ドライバーソフトウェアの更新]ウィンドウで [コンピューターを参照してドライバーソ フトウェアを検索します ]を選択します。
- 8. [参照 ] をクリックし、次のディレクトリを参照してください: d:\BenQ\_LCD\Driver\ (d にはCD-ROMドライブに割り当てられた文字が表示されます)。
- CD ドライブのドライブ名は、お使いになるシステムによって上の例とは異なる場合があります。 D:、 E:、 F: かもしれませんし、それ以外の文字かもしれません。
	- 9. 表示されるドライバリストから正しいモニタ名(フォルダ)を選択し、[**次へ**]をク リックします。 すると適切なモニタドライバファイルがコンピュータにコピーされ、インストールされま す。
	- 10. [閉じる] をクリックしてください。

ドライバのアップデートが完了すると、コンピュータを再起動するよう要求される場合が あります。

<span id="page-19-0"></span>Windows Vista システムへのインストール方法

- 1. [画面の設定] を開きます。 デスクトップを右クリックして、ポップアップメニューから [ カスタマイズ ] を選択し ます。 [表示とサウンドをカスタマイズ]ウィンドウから [画面の設定] を選択します。 すると [ 画面の設定 ] ウィンドウが開きます。
- 2. [詳細設定] ボタンをクリックします。 すると [ 一般 **PnP** モニタのプロパティ ] ウィンドウが開きます。
- 3. [モニタ] タブをクリックし、次に [プロパティ] ボタンをクリックします。
- 4. [ユーザーアカウント コントロール ] ウィンドウで [続行 ] をクリックします。
- 5. [ドライバ] タブをクリックし、次に [ドライバの更新] ボタンをクリックします。
- 6. コンピュータの CD ドライブに BenQ LCD Monitor CD-ROM を挿入します。
- 7. [ドライバ ソフトウェアの更新 ] ウィンドウで [コンピュータからドライバ ソフトウェア を探す ] オプションを選択します。
- 8. [参照 ] をクリックし、次のディレクトリを参照してください: d:\BenQ\_LCD\Driver\ (d にはCD-ROMドライブに割り当てられた文字が表示されます)。
- CD ドライブのドライブ名は、お使いになるシステムによって上の例とは異なる場合があります。 D:、 E:、 F: かもしれませんし、それ以外の文字かもしれません。
	- 9. 表示されるドライバリストから正しいモニタ名(フォルダ)を選択し、 [次へ] をク リックします。 すると適切なモニタドライバファイルがコンピュータにコピーされ、インストール されます。
	- 10. [閉じる] をクリックしてください。 ドライバのアップデートが完了すると、コンピュータを再起動するよう要求される場合が あります。

### <span id="page-20-0"></span>Windows XPシステムへのインストール方法

1. [画面のプロパティ]を開きます。

[ 画面のプロパティ ] は、Windows デスクトップから選択するのが一番簡単です。 デスクトップを右クリックし、ポップアップメニューから [プロパティ]を選択します。

また [ 画面のプロパティ ] は [ コントロールパネル ] から開くこともできます。

Windows XP バージョンでは、コントロールパネルはメインのスタートメニューから直接選 択できます。

表示されるメニューオプションは、システムで選択した表示タイプによって異なります。

- クラシックビューでは、[スタート]、[コントロール パネル]、および [画面]をクリッ クします。
- カテゴリービューでは、[スタート]、[コントロール パネル]、[表示とテーマ]、[画面の 解像度を変更 | をクリックします。

すると [ 画面のプロパティ ] が開きます。

- 2. [設定] タブを選択し、[詳細] ボタンをクリックします。 すると [ 詳細画面のプロパティ ] が開きます。
- 3. [モニタ] タブをクリックし、リストから [プラグアンドプレイ モニタ] を選択し ます。 1 台のモニタしかリストされていない場合は、そのモニタがすでに選択されています。
- 4. [プロパティ ] ボタンをクリックします。 すると [ 画面のプロパティ ] が開きます。

ドライバの製造元が「BenQ」と表示されており、新しいモニタと同じモデル名が表示され ている場合は、正しいドライバがすでにインストールされていますので何もすることはあ りません。これらのプロパティウィンドウを閉じてください。

ただし、製造元が「BenQ」と表示されていない場合、または正しいモデル名が表示されて いない場合は、続けて次の手順にしたがってください。

- 5. [ドライバ] タブをクリックし、[ドライバの更新] ボタンをクリックします。 すると [ ハードウェアの更新ウィザード ] が表示されます。ウィザードの手順にしたがって ください。
- 6. コンピュータのCDドライブにこのBenQ LCD Monitor CD-ROMを挿入します。
- 7. [リストまたは指定した場所からインストール ] オプションを選択し、 [次へ ] をクリッ クします。
- 8. [これらの場所から最適なドライバを検索] オプションと、[リムーバブルメディアを 検索 ] オプションを選択し、 [次へ ] をクリックします。 ウィザードがドライバと、ステップ 6 で挿入した BenQ LCD Monitor CD を検出しますので しばらくお待ちください。検出後は、このモニタモデルに合った BenQ ドライバが CD から 検出、選択されています。
- 9. 表示されるドライバリストから正しいモニタ名を選択し、[次へ]をクリックします。 コンピュータに適切なドライバファイルがコピーされ、インストールされます。

 10. [完了 ] をクリックします。 するとウィザードが終了し、[ 画面のプロパティ ] に戻ります。

 11. 閉じますかの後、[**OK**] をクリックします。 [ 画面のプロパティ ] を閉じます。ドライバのアップデートが完了すると、コンピュータを 再起動するよう要求される場合があります。

### <span id="page-22-0"></span>6. 画像の最適化

アナログ入力(D-Sub)から画像を最適化するために最も簡単な方法は、**AUTO** キー機 能を使うことです。コントロールパネルで **AUTO** キーを押すと、モニタが自動的に調 整されます。

- デジタル(DVI または HDMI)ケーブルを使ってデジタルビデオ出力をモニタに接続すると、モニタが自 動的に最高画像を表示するため **AUTO** キーと自動調整機能は無効になります。
- $\overleftrightarrow{Q}$  AUTO キー機能を使用するときには、コンピュータに接続したグラフィックカードがモニタ本来の解 像度に設定されていることを確認してください。

メニューからは、いつでも画面の設定を手動で調整することができます。これを簡単 に行えるように、スクリーンテスト画像ユーティリティが用意されています。これを 使用することによって、画面の色、グレースケール、ラインのグラデーションなどを 確認することができます。

- 1. CD-ROMからテストプログラムauto.exeを起動してください。変更結果を調べるに は、これが最も良い方法です。 OSのデスクトップなど、他のイメージを使用するこ ともできます。それでも、auto.exeを起動するとテストパターンが表示されますの で、auto.exeを使用されるようお薦めします。
- 2. モニタの**AUTO**ボタンを押してください。
- 3. コントロールパネルで**MENU**を押すと、OSDにアクセスします。
- 4. または キーを押して表示を選択し、**ENTER** キーを押すとメニューに入りま す。
- 5. 縦にノイズが走っている場合(縦のラインがゆらめくカーテン効果に似ています) は か キーを押して、**Pixel Clock**を選択した後**ENTER**キーを押します。 ここでモニタのノイズが消えるまで ▲ か ▼ キーを押します。
- 6. 横にノイズが走っている場合は か キーを押して、**Phase**を選択した後、 ENTER キーを押します。ここでモニタのノイズが消えるまで ▲ か ▼ キーを 押します。

### <span id="page-23-0"></span>7. モニタの調整

<span id="page-23-1"></span>コントロール パネル

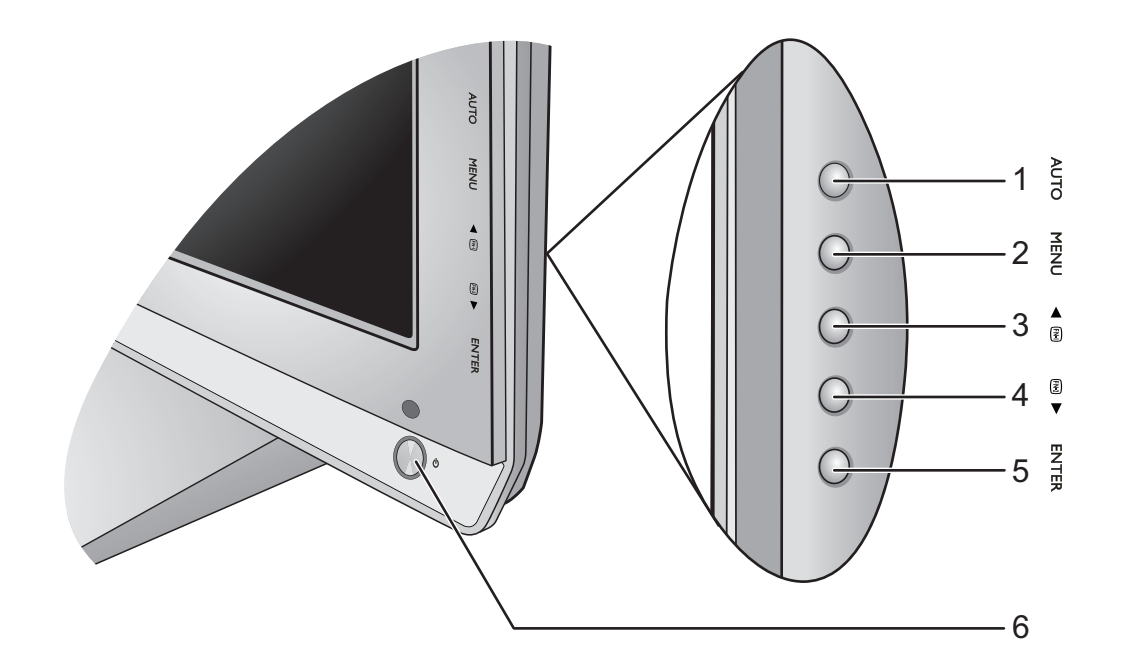

- 1. **AUTO**:垂直位置、位相、水平位置、ピクセル クロックを自動的に調整します。
- 2. **MENU** キー: OSDメインメニューを有効にして、前のメニューに戻るか、OSDを 終了します。
- 3. ▲ / カスタム キー 1 : 上 / 設定を上げます。 デフォルトでは、このキーは音量調整の ホットキーです。デフォルト値変更するには、39 [ページの「カスタム](#page-38-0) キー 1」を参 照してください。
- 4. ▼ /カスタム キー 2:下/設定を下げます。デフォルトでは、これは画面モード用の ホットキーです。デフォルト値変更するには、39 [ページの「カスタム](#page-38-1) キー 2」を参 照してください。
- 5. **ENTER**キー:サブメニューに入り、アイテムを選択します。このキーは入力の ホットキーにもなります。
- 6. 電源スイッチ:電源をON/OFFします。

 $\overleftrightarrow{Q}$  OSD = オンスクリーン ディスプレイ。 ホットキーを押すと設定値を調整するためのグラデーションが表示されます。これは OSD メニュー が表示されていない場合にのみ使用することができます。ホットキーはキーを何も押さなければ数秒 で消えます。詳細は、**25** [ページの「ホットキー](#page-24-0) モード」を参照してください。

### <span id="page-24-0"></span>ホットキー モード

モニタキーは、メニューが画面に表示されていないときに特定の機能を直接実行する ためのホットキーの役割を果たします。

### カスタム キー 1

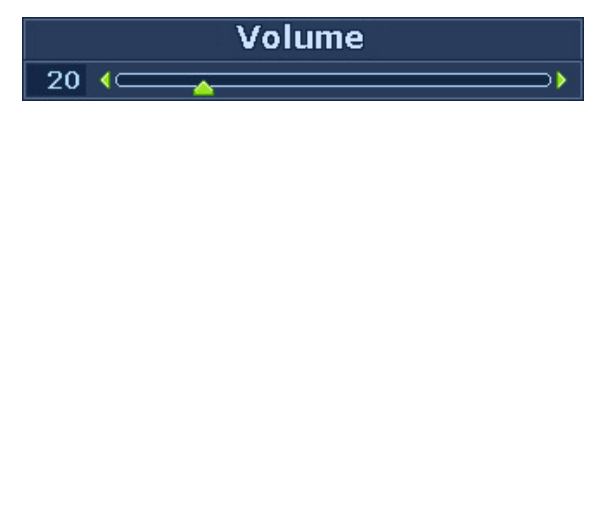

▲ キーを押すと、このキーに割り当て られた機能が表示されます。必要であれ ば、▲ または▼キーを押して値を調整 します。 デフォルト値変更するには、39 [ページの](#page-38-0) [「カスタム](#page-38-0) キー 1」を参照してください。

デフォルトでは、このキーは音量調整の ホットキーです。

▲ キーを押すと音量調整インジケータが 表示されます。さらに キーを押すと 音量を上げ、▼キーを押すと音量を下げ ることができます。

### カスタム キー 2

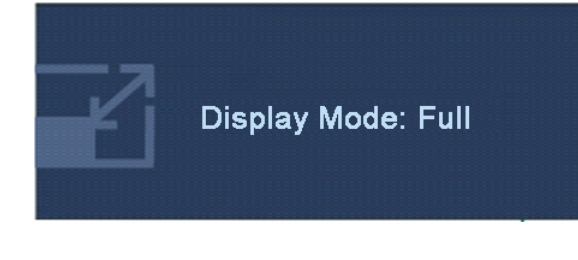

▲ キーを押すと、このキーに割り当て られた機能が表示されます。必要であれ ば、▲ または ▼ キーを押して値を調整 します。 デフォルト値変更するには、39 [ページの](#page-38-1) [「カスタム](#page-38-1) キー 2」を参照してください。

デフォルトでは、これは画面モード用の ホットキーです。

キーを続けて押すと、全画面モードと 縦横比モードに交互に切り替わります。 設定は直ちに反映されます。 33 [ページの「画面モード」](#page-32-0)も参照してく ださい。

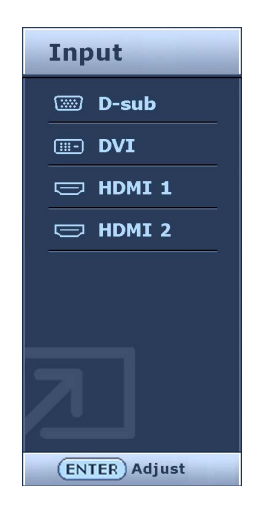

**ENTER** キーを押すと、モニタに接続され ている別の PC ビデオ信号入力 に切り替 わります。設定は直ちに有効になります。 37 [ページの「入力」](#page-36-0)を参照してくだ さい。

### <span id="page-26-0"></span>メインメニュー モード

モニタの設定はすべて OSD で行うことができます。

選択可能なメニューオプションは、入力ソース、機能、および設定により異なります。 使用できないメニュー オプションは、グレー表示されます。

**MENU** キーを押すと、次のようなメインメニューが表示されます。

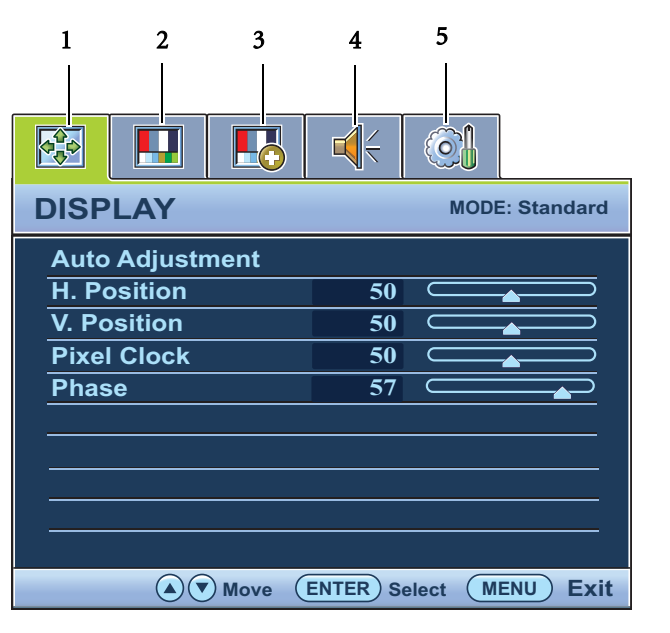

メインの OSD メニューは 5 つありま す。

- 1. 表示
- 2. 画像
- 3. 画像の詳細設定
- 4. オーディオ
- 5. システム

▲(上)または▼(下)キーを使ってメ ニューアイテムを選択し、**ENTER** キー を押すとメニューアイテムの設定が表 示されます。

、」<br>└───────────言語は購入された地域で提供される製品により異なる場合があります。詳細は、「OSD 設定」の **38** [ページの「言語」](#page-37-0)を参照してください。

各メニューについての詳細は、次のページを参照してください。

- 28 [ページの「表示メニュー」](#page-27-0)
- 30 [ページの「画像メニュー」](#page-29-0)
- 32 [ページの「画像の詳細設定メニュー」](#page-31-0)
- 35 [ページの「オーディオメニュー」](#page-34-0)
- 37 [ページの「システムメニュー」](#page-36-1)

<span id="page-27-0"></span>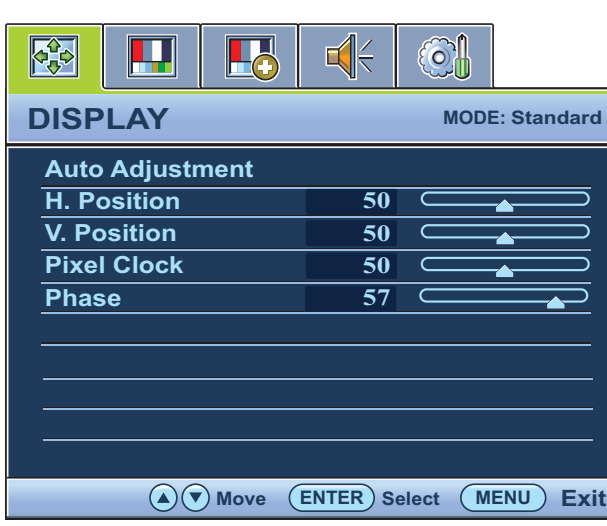

- 1. **MENU**キーを押すとメインメニューが 表示されます。
- 2. ▲ または▼キーを押して表示を選択 し、**ENTER** キーを押すとメニューに入 ります。
- 3. ▲ または ▼ キーを押してメニューア イテムをハイライト表示し、**ENTER** キーを押してそのアイテムを選択しま す。
- 4. ▲ または ▼ キーを押して調整または 選択を行います。
- 5. 前のメニューに戻るには、**MENU**ボタ ンを押してください。

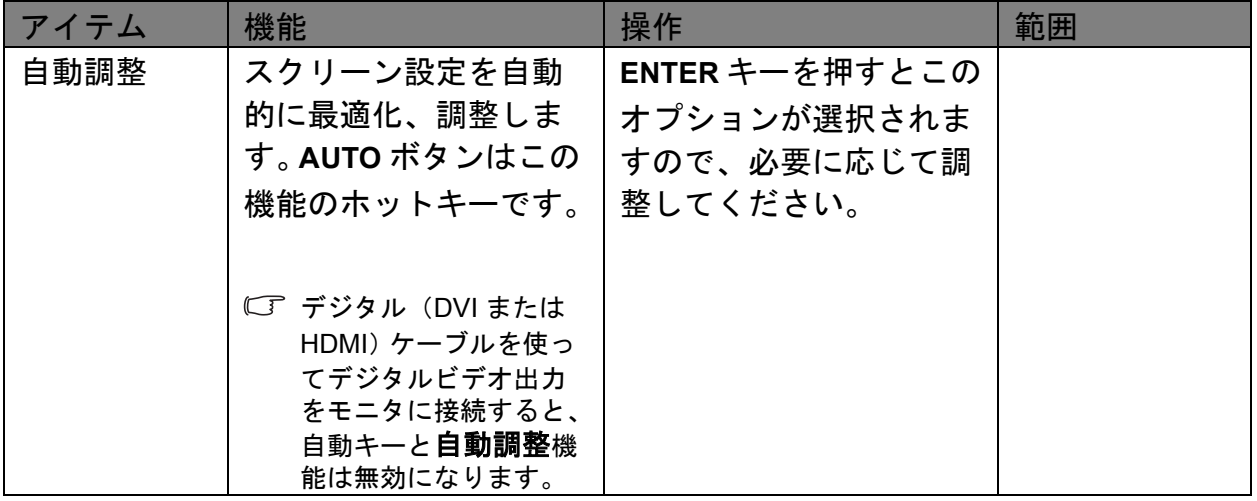

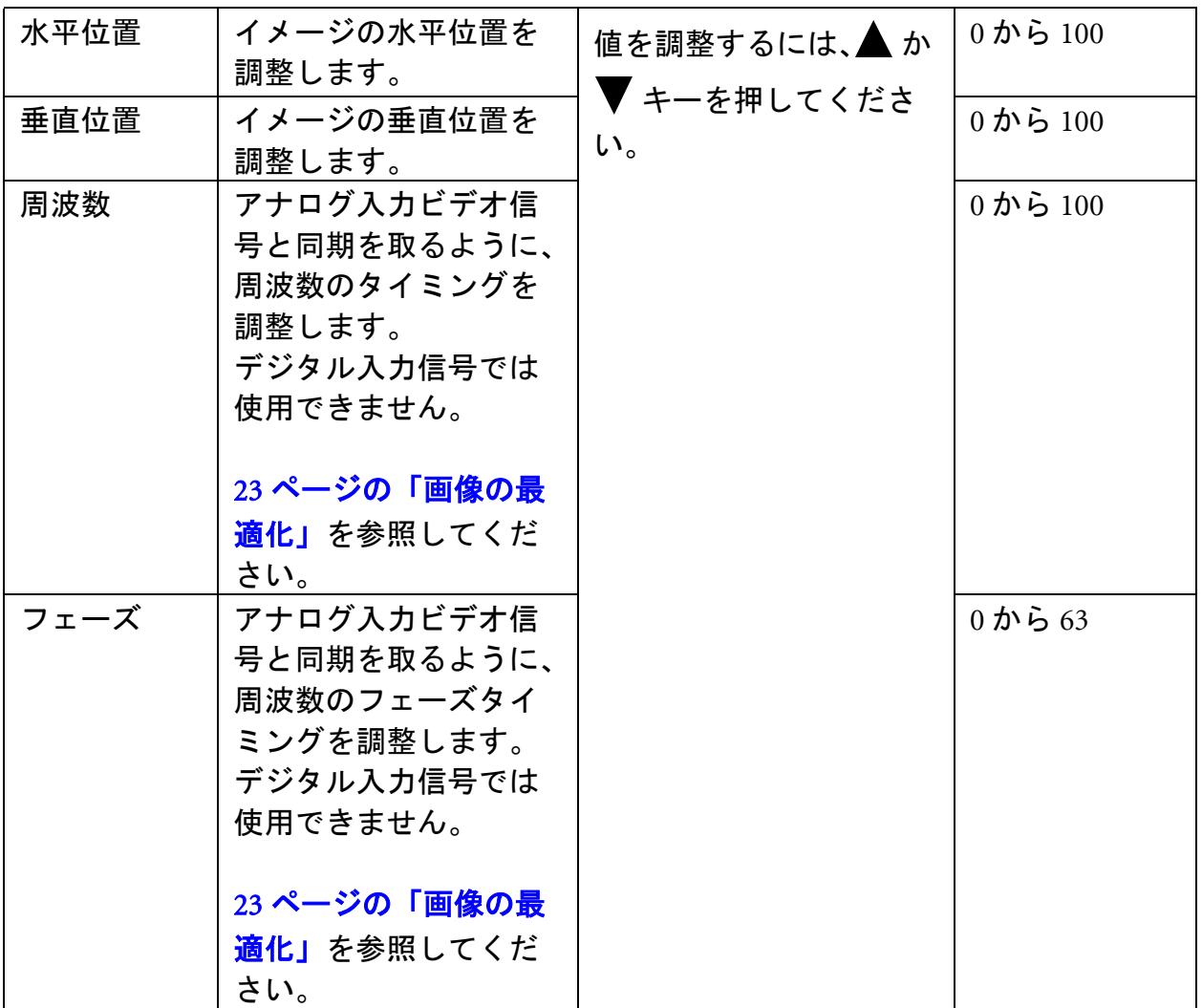

<span id="page-29-0"></span>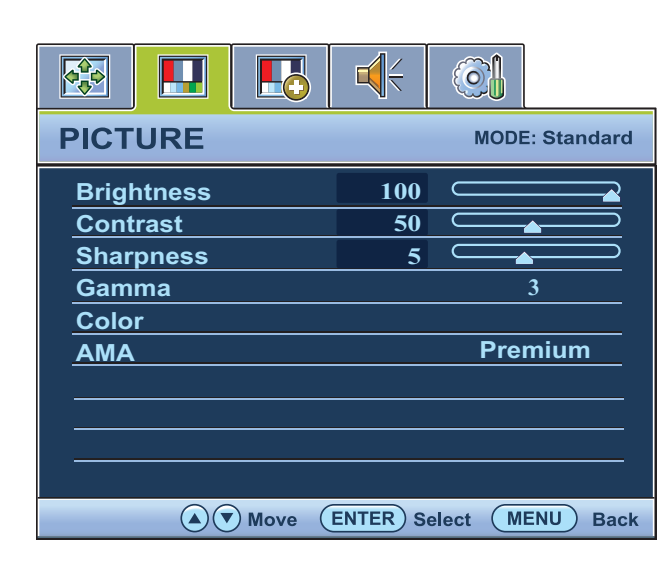

- 1. **MENU** キーを押すとメインメニューが 表示されます。
- 2. ▲ または ▼ キーを押して画像を選択 し、**ENTER** キーを押すとメニューに入 ります。
- 3. ▲ または ▼ キーを押してメニューア イテムをハイライト表示し、**ENTER** キーを押してそのアイテムを選択しま す。
- 4. ▲ または ▼ キーを押して調整または 選択を行います。
- 5. 前のメニューに戻るには、**MENU**ボタ ンを押してください。

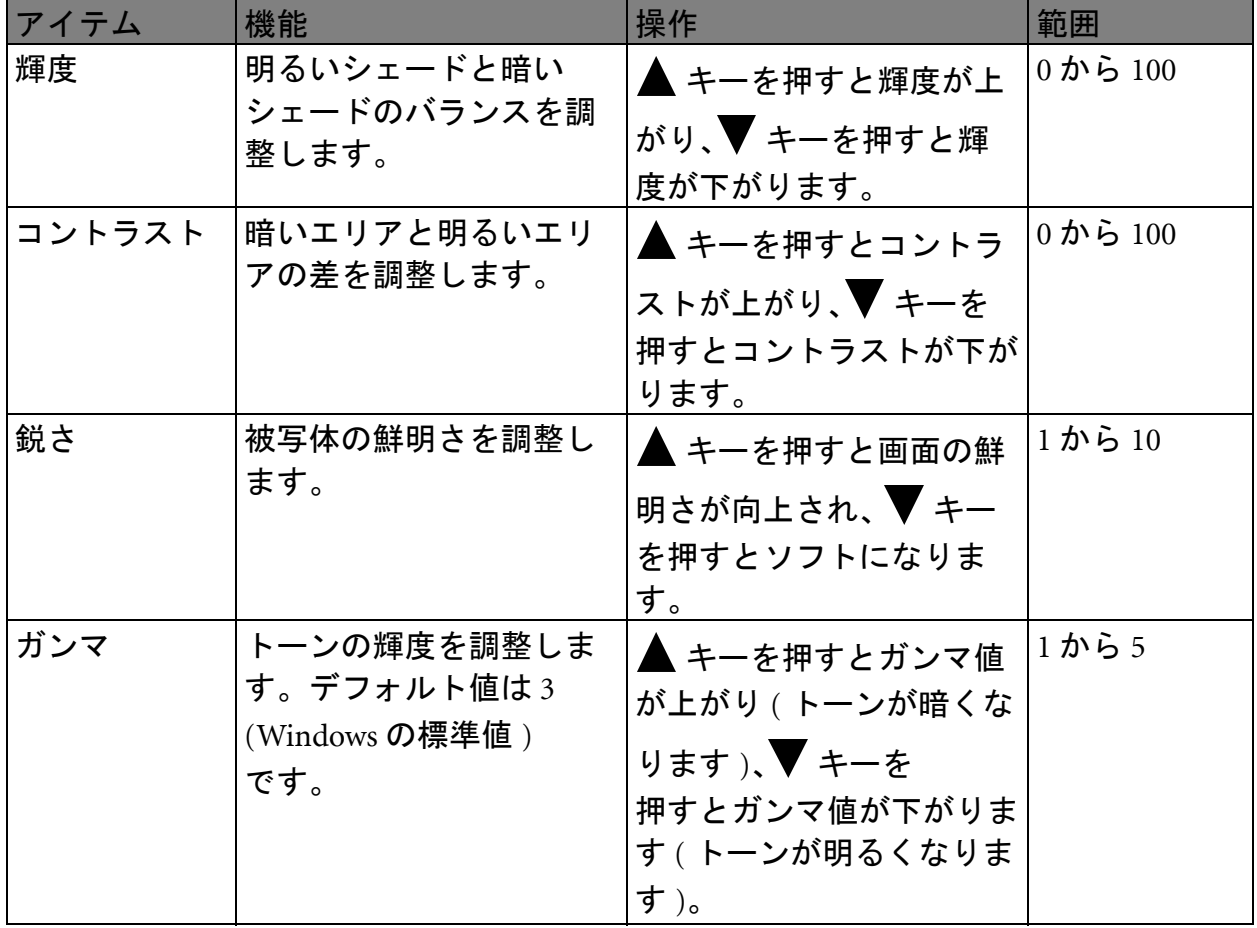

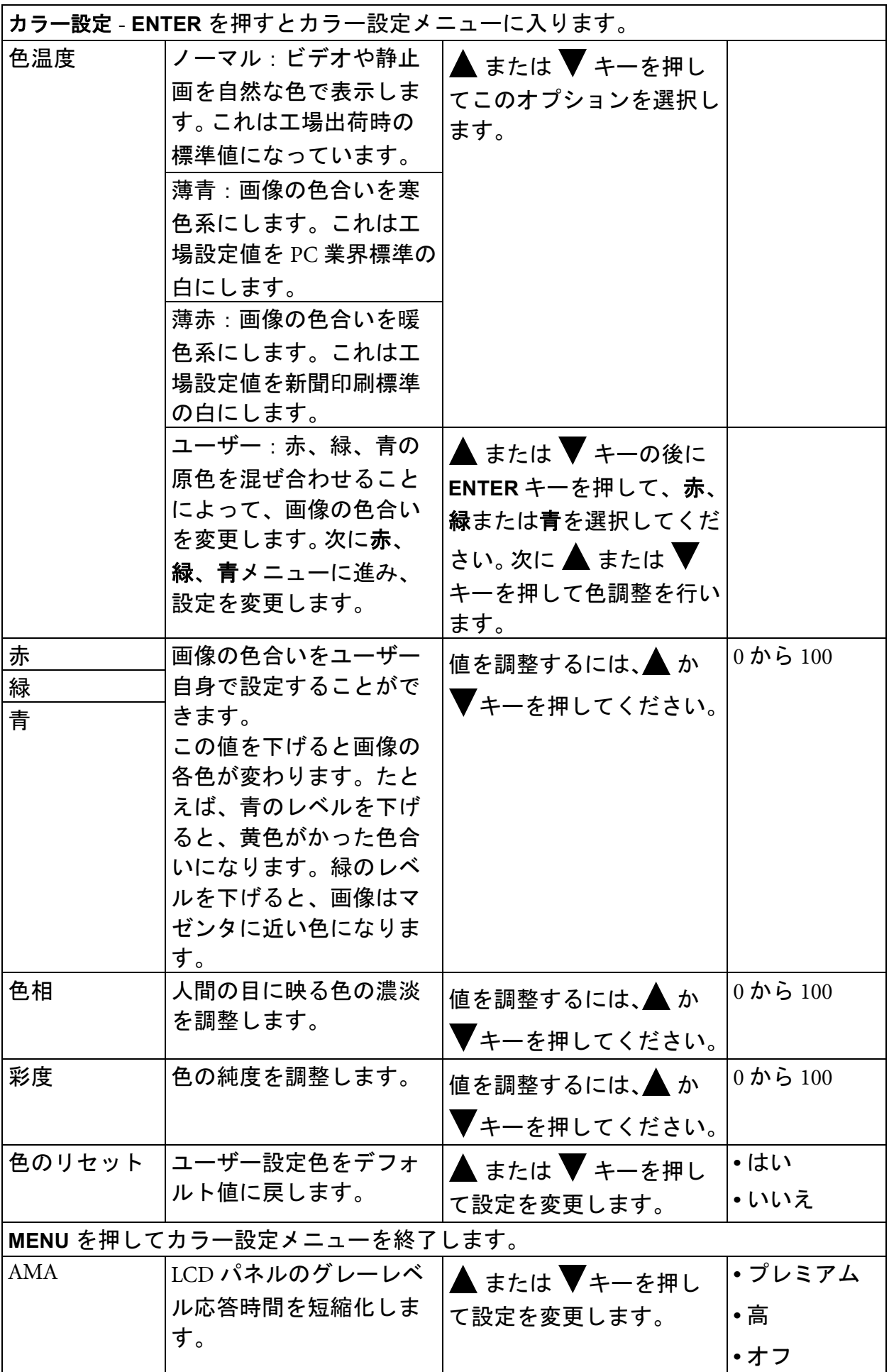

### <span id="page-31-0"></span>画像の詳細設定メニュー

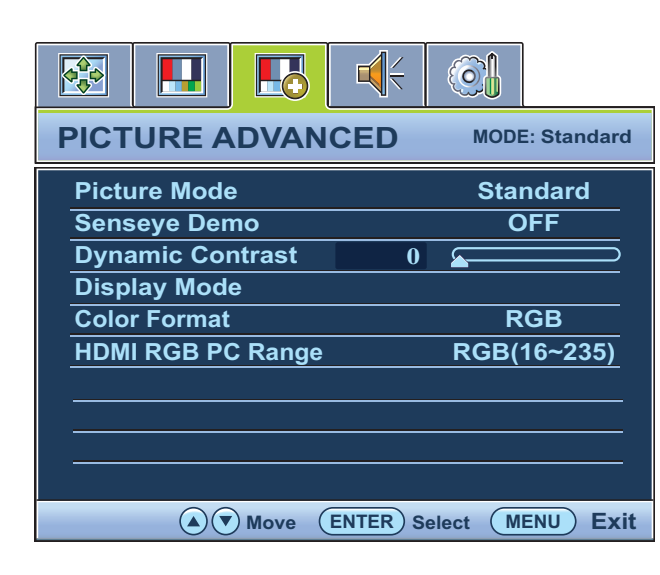

- 1. **MENU**キーを押すとメインメニューが 表示されます。
- 2. ▲ または ▼ キーを押して画像の詳細 設定を選択し、**ENTER** キーを押すとメ ニューに入ります。
- 3. ▲ または ▼ キーを押してメニューア イテムをハイライト表示し、**ENTER** キーを押してそのアイテムを選択し ます。
- 4. ▲ または ▼ キーを押して調整または 選択を行います。
- 5. 前のメニューに戻るには、**MENU**キー を押してください。

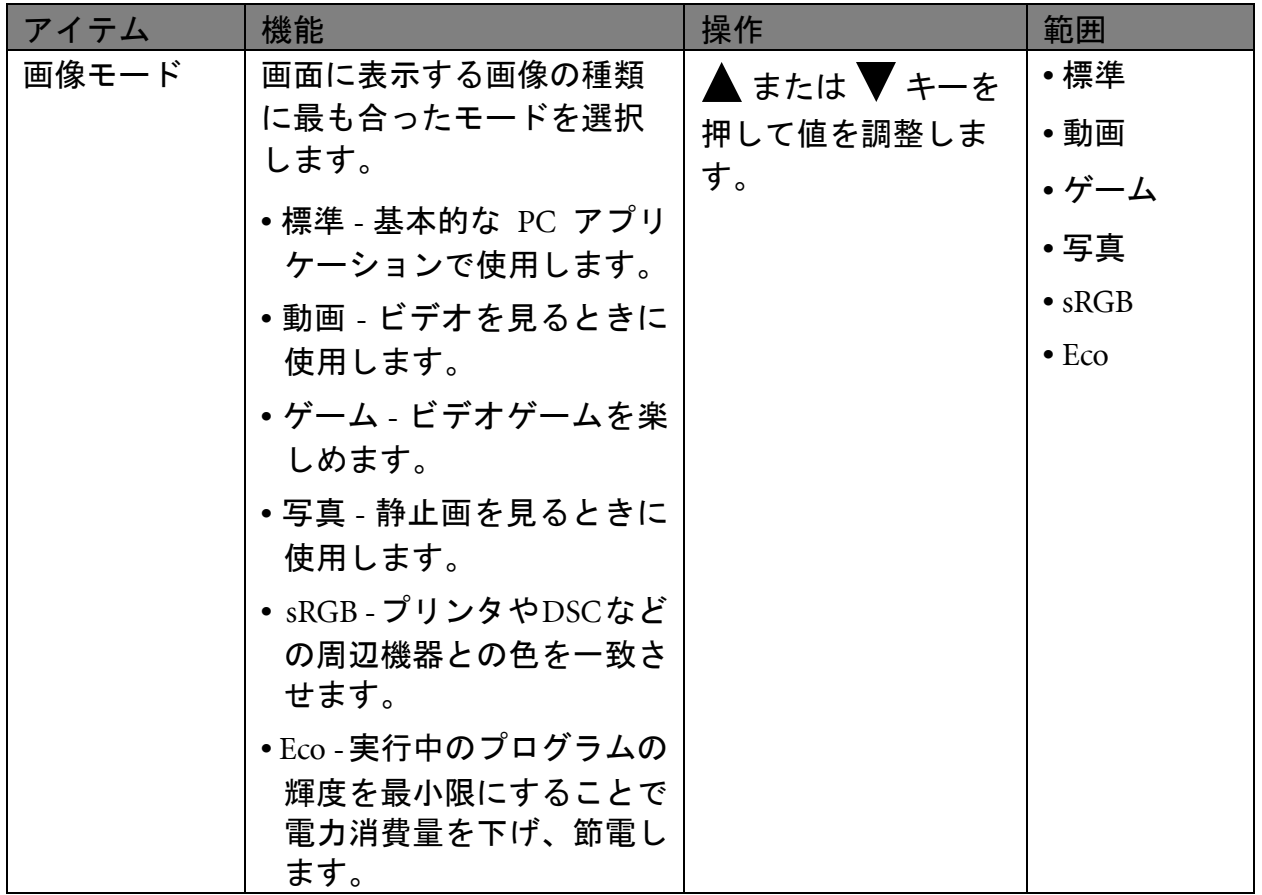

<span id="page-32-0"></span>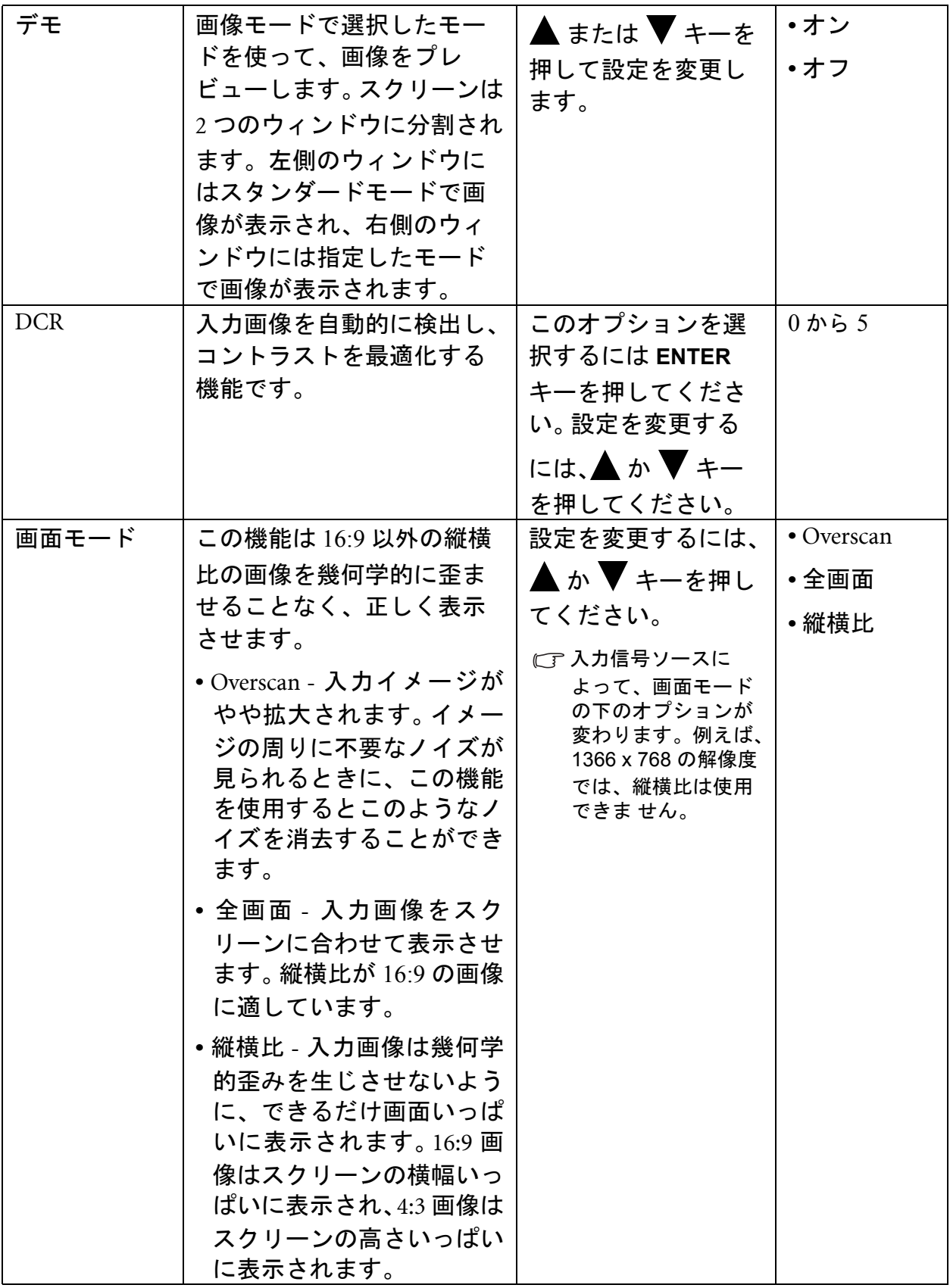

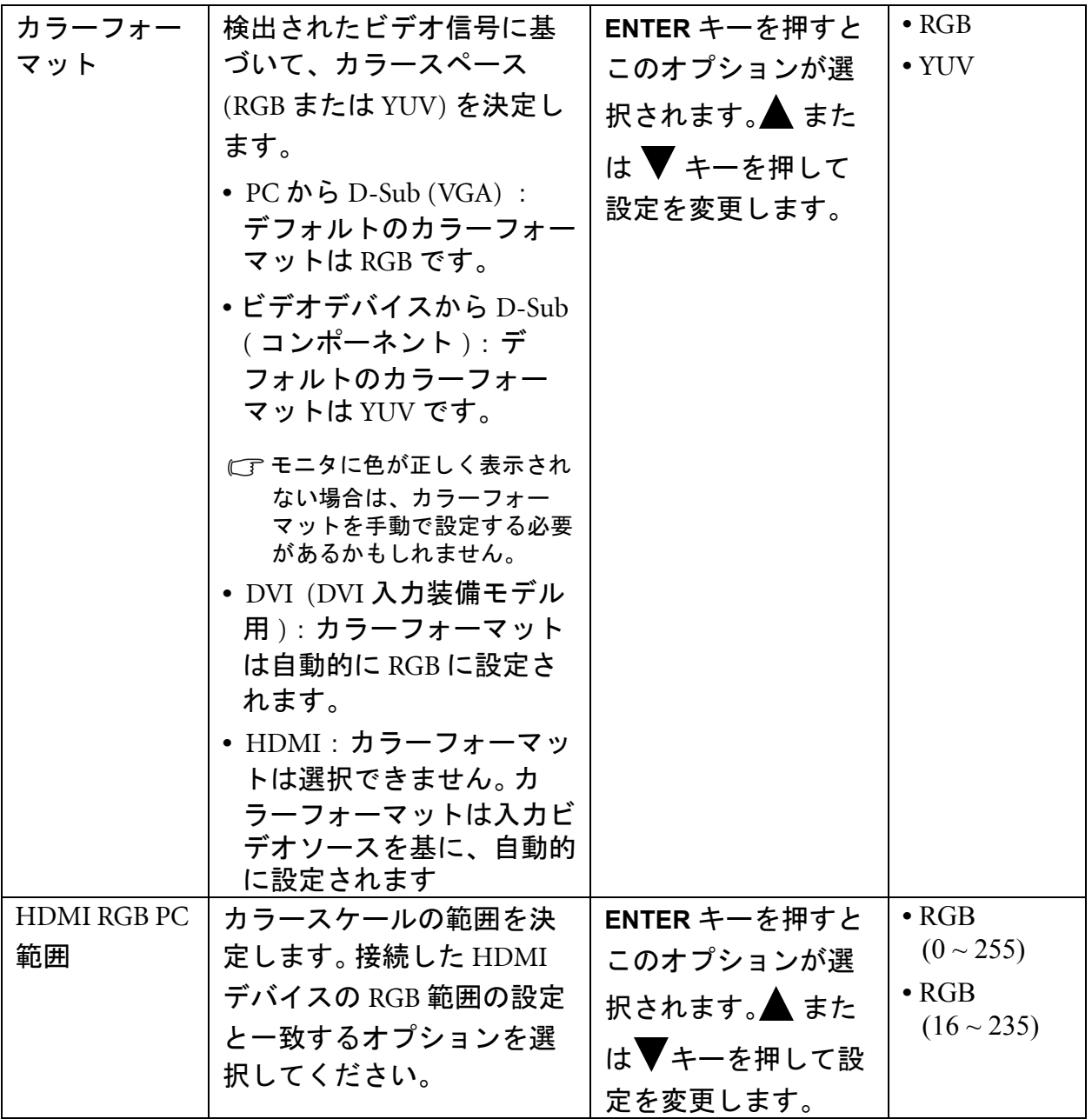

### <span id="page-34-0"></span>オーディオメニュー

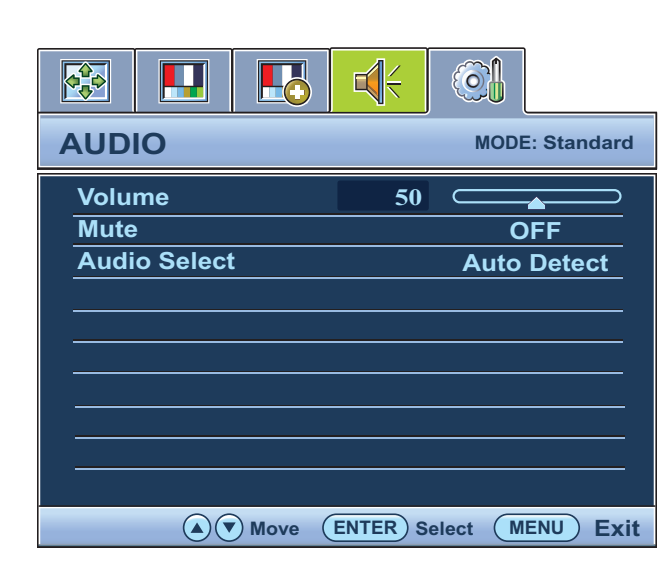

- 1. **MENU** キーを押してメインメニューを 表示します。
- 2. ▲ または ▼ キーを押してオーディオ を選択し、**ENTER** キーを押してメ ニューに入ります。
- 3. ▲ または ▼ キーを押してメニューア イテムを移動し、**ENTER** キーを押して アイテムを選択します。
- 4. 調整を行ったり、選択したりするに は、▲ または ▼ キーを押してくださ い。
- 5. 前のメニューに戻るには、**MENU** ボタ ンを押します。

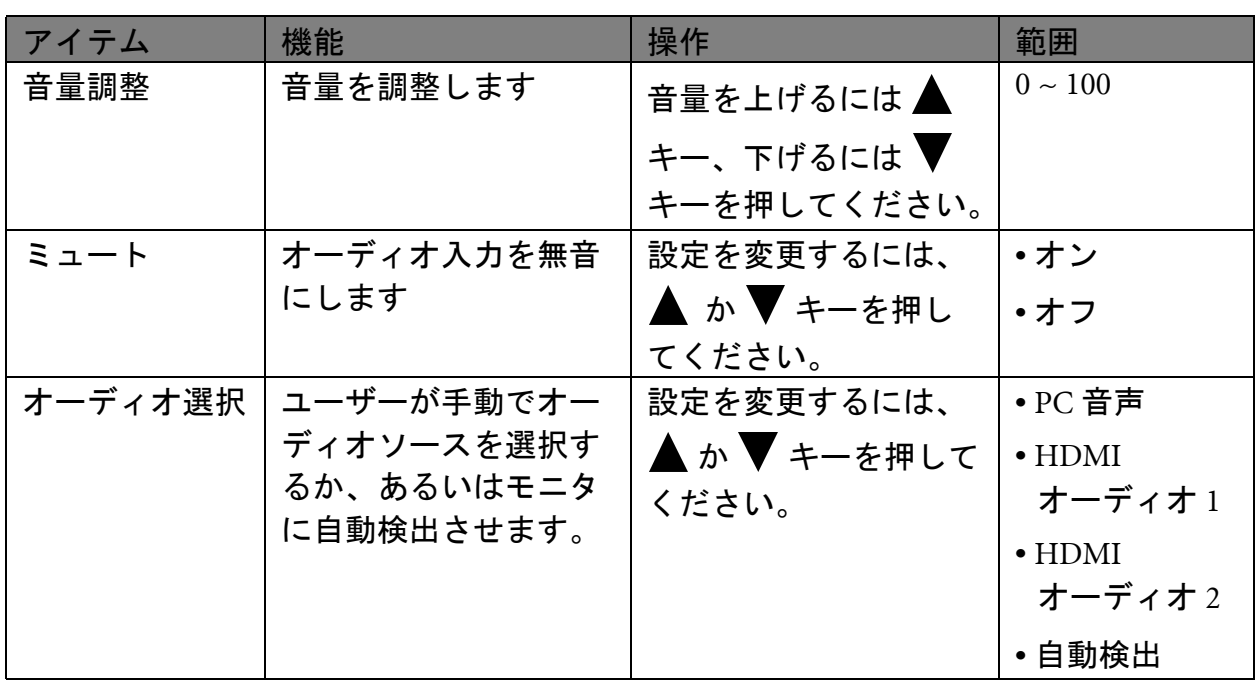

### <span id="page-35-0"></span>ビデオ ソースと有効なオーディオ入力

入力ビデオ ソースによって、有効なオーディオ入力は変わります。ビデオ ソースと有 効なオーディオ入力は次のとおりです。

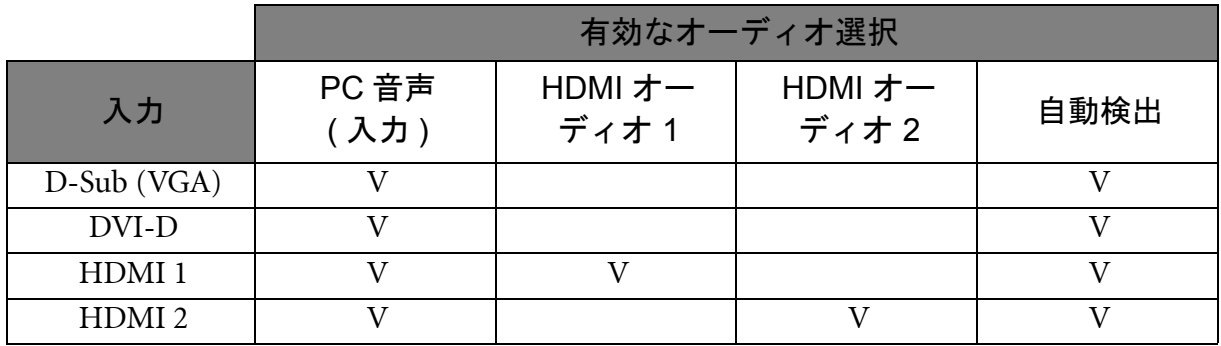

各ビデオ ソースに推奨されるオーディオ入力 :

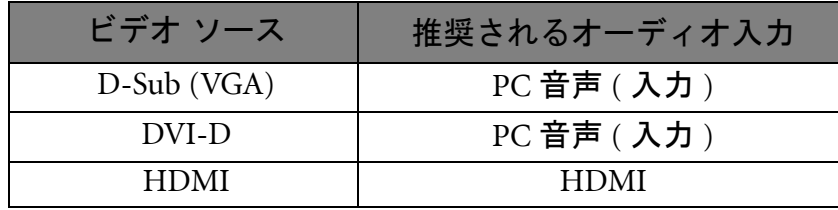

<span id="page-36-1"></span>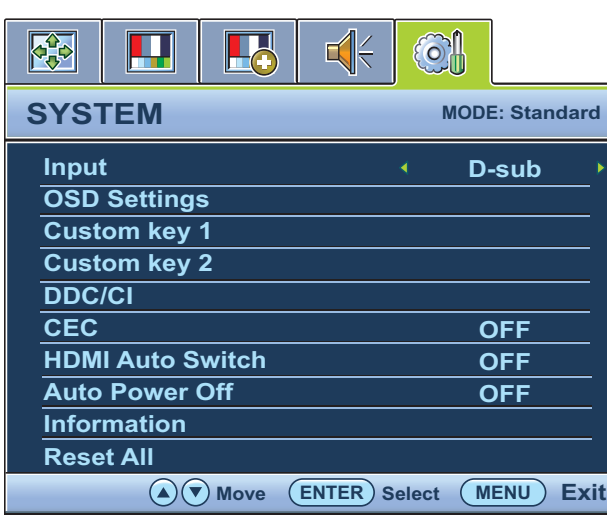

- 1. **MENU** キーを押すとメインメニューが 表示されます。
- 2. ▲ または▼キーを押してシステムを 選択し、**ENTER** キーを押すとメニュー に入ります。
- 3. ▲ または ▼ キーを押してメニューア イテムをハイライト表示し、ENTER キーを押してそのアイテムを選択しま す。
- 4. ▲ または ▼ キーを押して調整または 選択を行います。
- 5. 前のメニューに戻るには、**MENU** ボタ ンを押してください。

<span id="page-36-0"></span>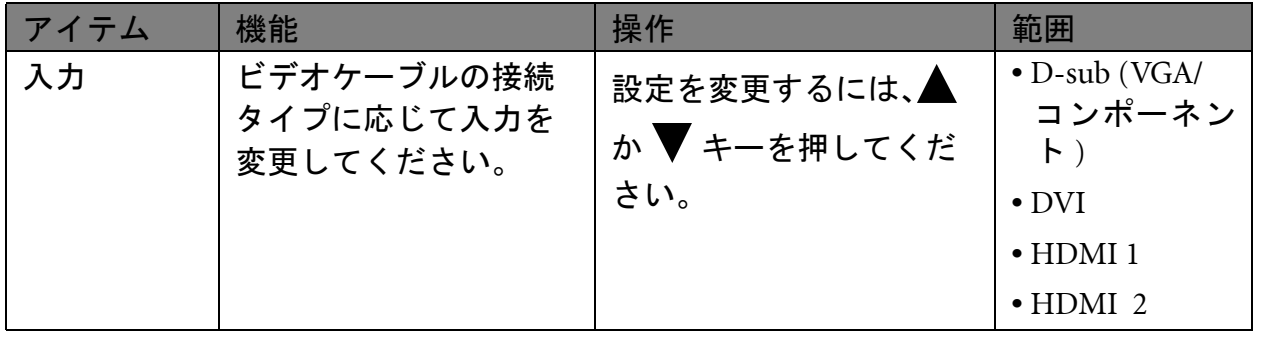

<span id="page-37-0"></span>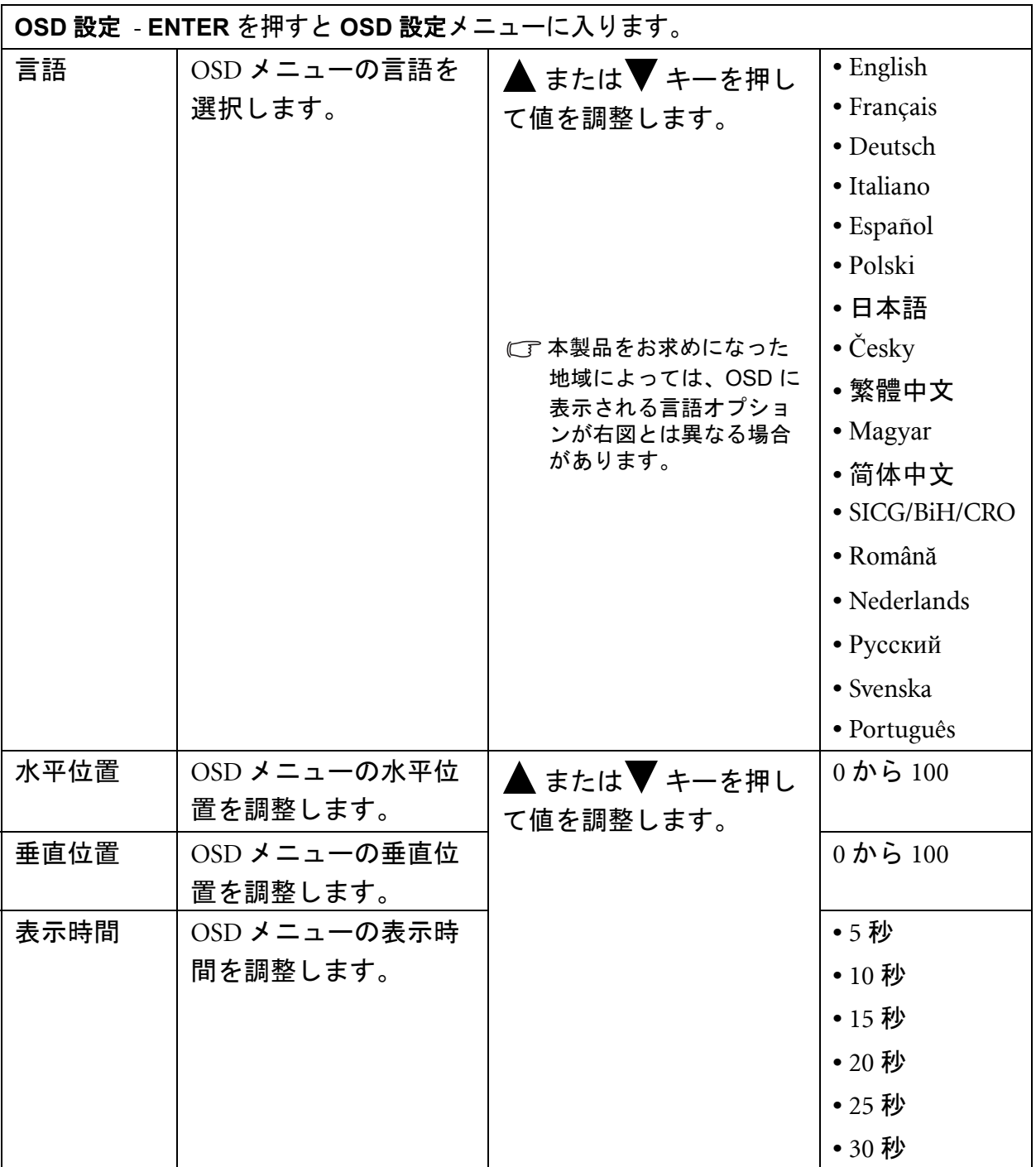

<span id="page-38-1"></span><span id="page-38-0"></span>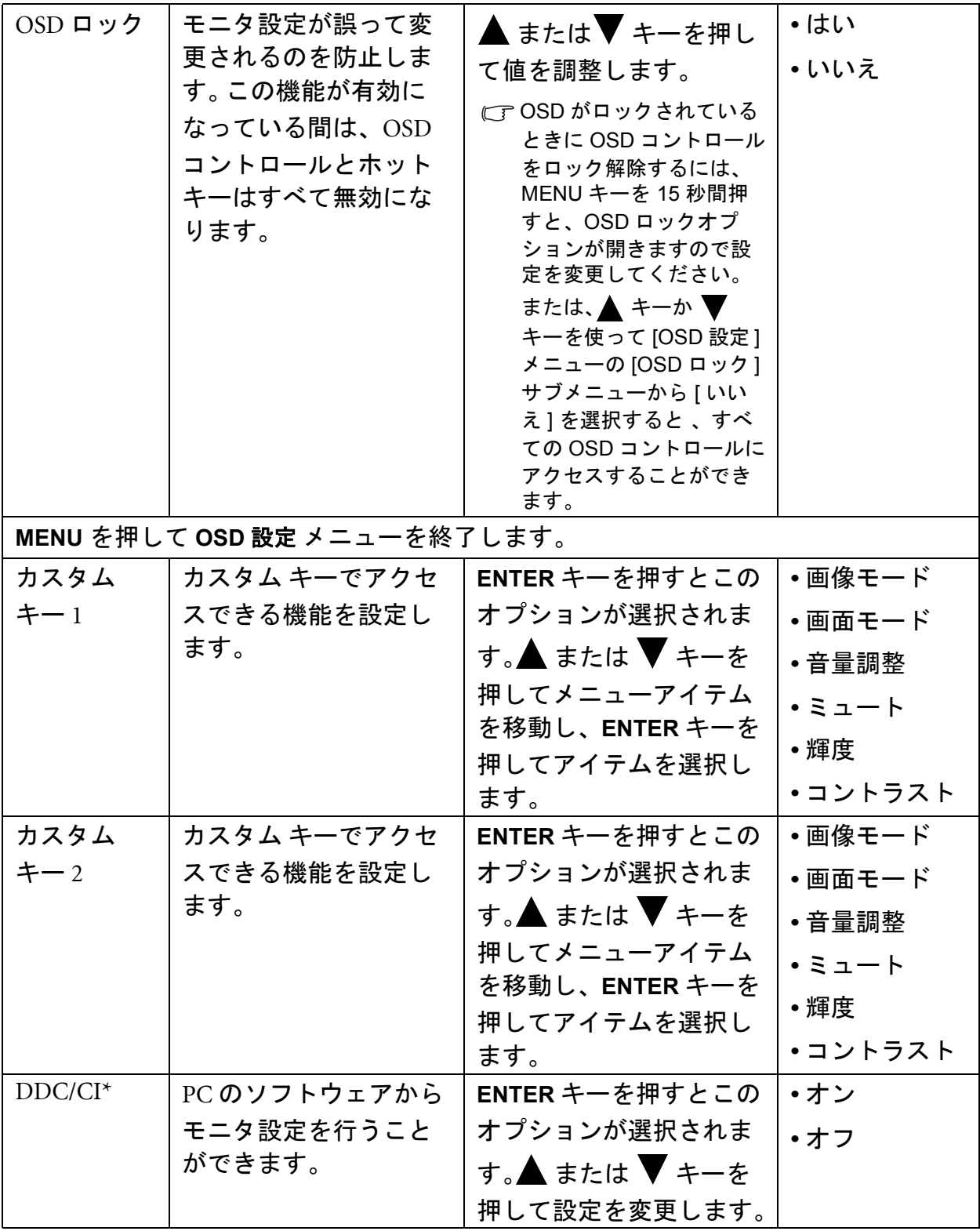

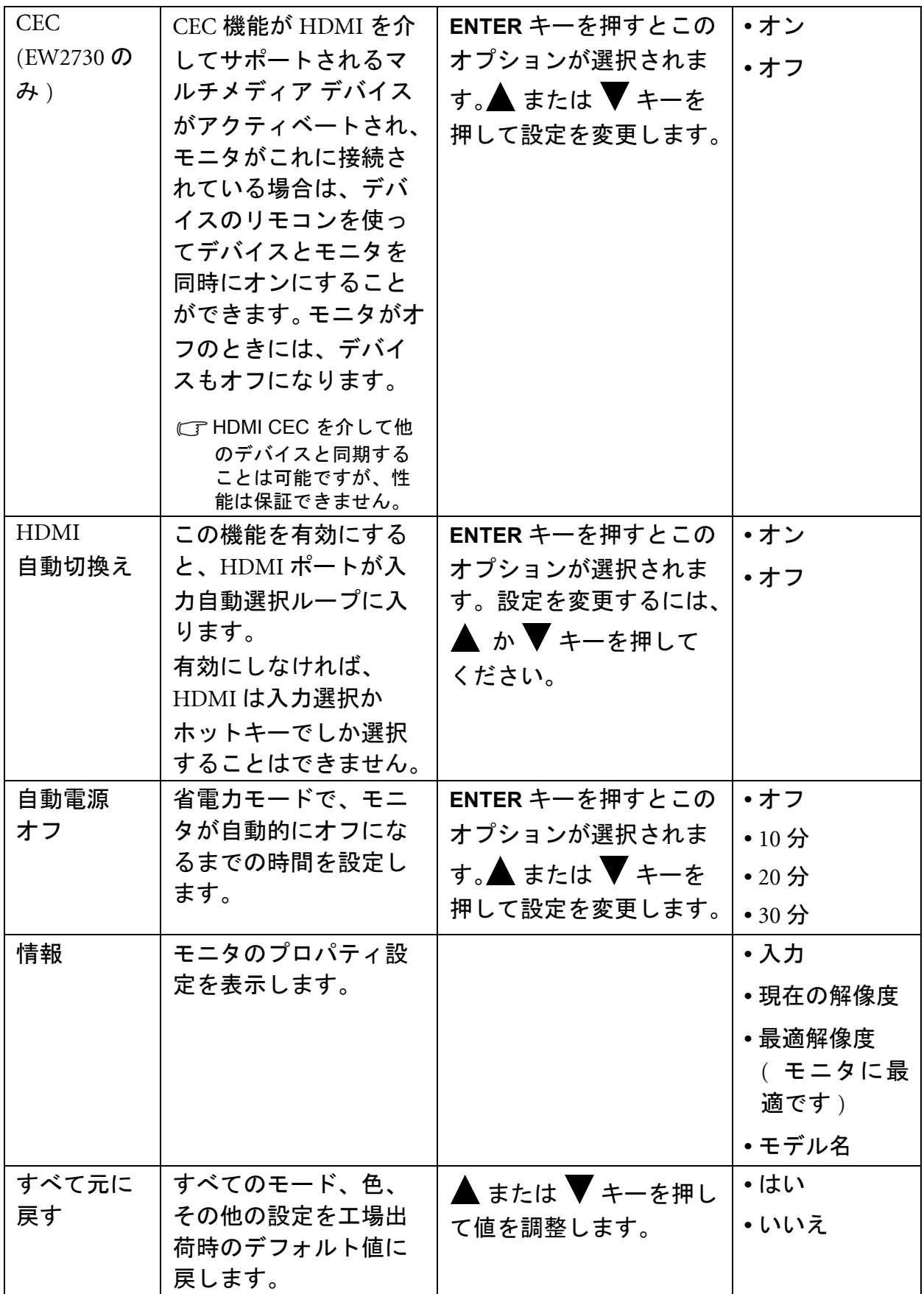

<u>√</u><br>
Yideo Electronics Standards Association (VESA) により開発された DDC/CI (Display Data Channel/Command Interface の略 ) は、既存の DDC 規格を拡張したものです。 DDC/CI 機能はソフト ウェアを使ってモニタコントロールからリモート診断を送信することができます。

### <span id="page-40-0"></span>8. トラブルシューティング

<span id="page-40-1"></span>よくある質問 (FAQ)

画像がぼやける :

CTCDの"スクリーンの解像度の調整"リンクの指示にしたがってください、最適な解像度 とリフレッシュ レートを選択し、ステップに従って調整してください。

#### **VGA** 延長ケーブルを使用している場合

テストを行うため、延長ケーブルを取り外します。画像の焦点が合っていることを確 認してください。合っていない場合は、"スクリーンの解像度の調整"リンクの"リフ レッシュレートの調整" セクションの指示にしたがって、画像を最適化してください。 画像の最適化を行ってください。ぼやけは、延長ケーブルでの伝送損失によって自然 に発生します。伝送品質に優れた、または内蔵ブースタを備えた延長ケーブルを使用 することにより、これらの損失を最小限に抑えることができます。

ネイティブ **(**最大**)** 解像度より低い解像度でのみぼやけが発生する場合

CTCDの"スクリーンの解像度の調整"リンクの指示にしたがってください。 ネイティブ解 像度を選択します。

#### ピクセル エラーが表示される :

- 一部のピクセルが常時点灯したまま、または点灯しないままであったり、赤、緑、青、 その他の色になったままの場合
	- LCDスクリーンをきれいに掃除してください。
	- 電源のオン/オフを切り替え。
	- モニタの動作中に常時点滅する画素が少々存在することがありますが、これは液晶 技術で一般的に発生する状況で、故障ではありません。

#### 画像が不自然な色で表示される :

画像が黄、青、または薄いピンク色で表示される場合

MENU > 画像 > カラー設定 > 色のリセットを選択し、注意メッセージボックスではい を選択すると色の設定がデフォルト値に戻されます。

それでもイメージが正しく表示されず、OSD が不自然な色で表示されている場合は、 3 つの基本色のうちいずれかの信号入力が行われていません。信号ケーブルのコネクタ をチェックしてください。ピンが曲がったり破損している場合は、販売店にご相談く ださい。

#### 画像が表示されない :

ディスプレイのプロンプトが緑色に点灯している場合

LED が緑色に点灯し、画面に「Out of Range」というメッセージが表示されている場合 は、モニタがサポートしていない画面モードを使用しています。モニタがサポート するモードのいずれかに設定を変更してください。" スクリーンの解像度の調整 " リン クの " プリセット 画面モード " セクションをお読みください。

#### スクリーン上に表示される静止画像に薄い影が写ることがあります。

- 省電力機能を有効にして、コンピュータとモニタを一定時間使用しない状態が続い た場合、低消費電力の「スリープ」モードに入るようにしてください。
	- 画像の残像が残らないようにスクリーンセーバをお使いください。

#### ディスプレイのプロンプトがオレンジ色に点灯している場合

- LED がオレンジ色に点灯している場合は、省電力モードが有効になっています。コン ピュータのキーボードで任意のキーを押すか、マウスを動かしてください。それでも 解決しない場合は、信号ケーブルのコネクタをチェックしてください。ピンが曲がっ たり破損している場合は、販売店にご相談ください。
- ディスプレイのプロンプトがまったく点灯しない場合
- 電源のメイン ソケット、外部電源、メイン スイッチをチェックしてください。
- 画像がゆがむ、フラッシュする、ちらつく :
- CTCDの"スクリーンの解像度の調整"リンクの指示にしたがってください。正しい解像度 とリフレッシュ レートを選択し、ステップに従って調整してください。
- モニタは最高解像度に設定されていますが、画像はまだ歪んでいます。
- □軍なる入力ソースの画像は、モニタの最高解像度で表示すると歪んだり、引き伸ばさ れたりする場合があります。それぞれの入力ソースを最高の状態で表示するには、[画 面モード]で入力ソースに合った適切な縦横比を設定してください。詳細は、33 [ページ](#page-32-0) [の「画面モード」](#page-32-0)を参照してください。
- 画像が片側に寄ってしまう :
- CTCDの"スクリーンの解像度の調整"リンクの指示にしたがってください。正しい解像度 とリフレッシュ レートを選択し、ステップに従って調整してください。
- **OSD**コントロールにアクセスできません:
- OSDがロックされているときに OSDコントロールをロック解除するには、MENU キーを 15 秒間押すと、OSDロックオプションが開きますので設定を変更してくださ い。
	- または、▲ キーか ▼ キーを使って [OSD 設定] メニューの [OSD ロック ] サブメ ニューから [いいえ] を選択すると (システムメニュー )、すべての OSD コントロー ルにアクセスすることができます。
- 内蔵スピーカーから音が出ない:
- オーディオ信号を入力するためのケーブルが正しく接続されていることを確認し てください。詳細は、12 [ページの「オーディオ信号を入力するには」](#page-11-0)を参照してく ださい。
	- 音量を上げてください (音量が無音になっているか、低すぎる場合があります)。
	- ヘッドフォンや外付けスピーカーを外してください (それらがモニタに接続されて いる場合は、内蔵スピーカーは自動的に無音になります)。

#### 外付けスピーカーから音が出ない:

- ヘッドフォンを外してください (モニタにヘッドフォンが接続されている場合)。
	- 出力が正しく接続されていることを確認してください。
	- 外付けスピーカーが USB デバイスである場合は、正しく接続されていることを確認 してください。
	- 外付けスピーカーの音量を上げてください (音量が無音になっているか、低すぎる場 合があります)。

#### サウンドを無音にできない:

- コンピュータを再起動してください。
	- グラフィックやオーディオドライバをアップデートしてください。
- **USB** デバイスが正常に作動しない:
- アップストリームとダウンストリームの USB が正しく接続されていることを確認し てください。
	- 相当する USB デバイスドライバがある場合は、それをインストールしてください。

### <span id="page-42-0"></span>それでも解決できないときは

このガイドの指示に従って調整を行っても問題が解決しない場合には、お買い上げい ただいた販売店にご連絡いただくか、servicejp@BenQ.com まで電子メールにてお問い合 わせください。